**VARIAN** 

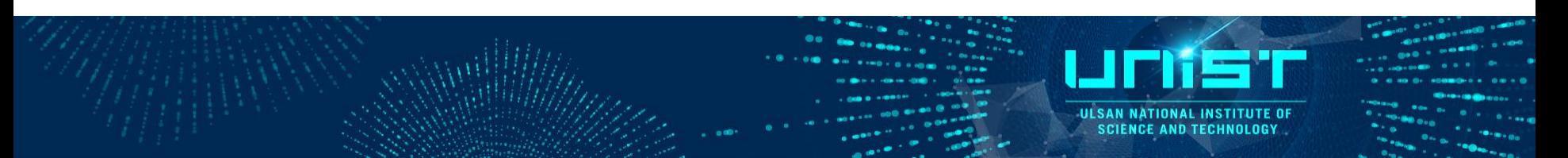

# Varian NMR Manual (Agilent NMR)

Standard Operation Training Course

### 1. Software

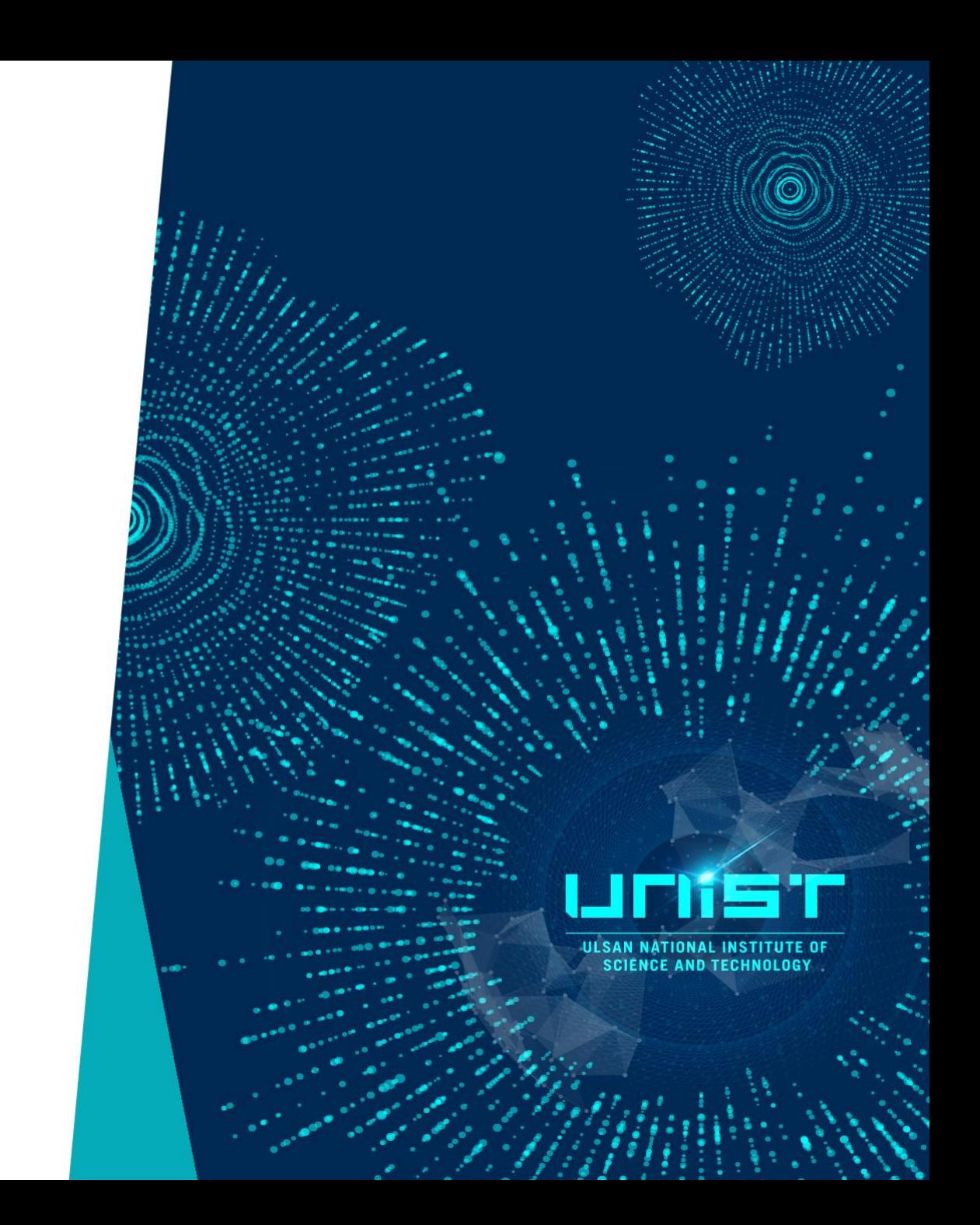

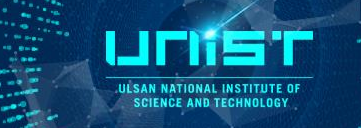

https://github.com/OpenVnmrJ/OpenVnmrJ/blob/master/Install.md

#### OpenVnmrJ 3.1A

CentOS: Versions 7.5, 7.6, 7.7, 7.8, 7.9 RHEL: Versions 8.4 AlmaLinux: Version 8.4 Ubuntu: Version 20.

OpenVnmrJ 2.1A

RHEL/CentOS: Versions 6.8, 6.9, and 6.10 RHEL/CentOS: Versions 7.5, 7.6, 7.7, 8.1, and 8.2

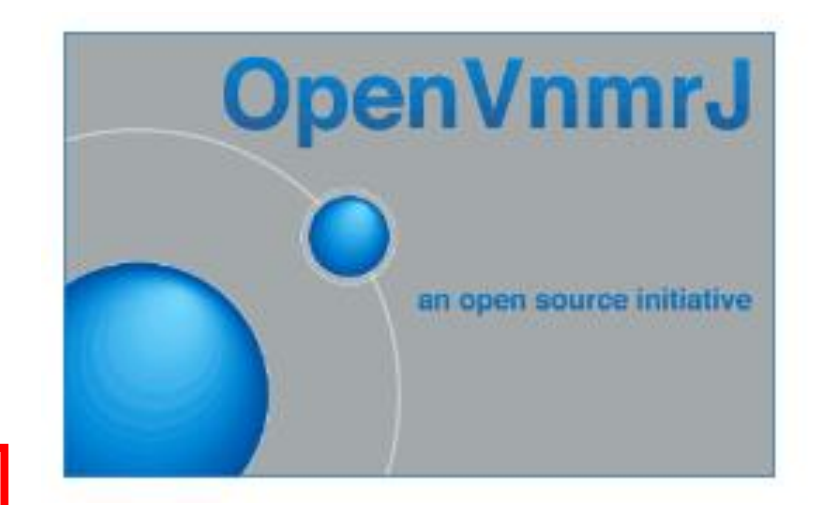

### 2. Turn on /off & Reset Hardware

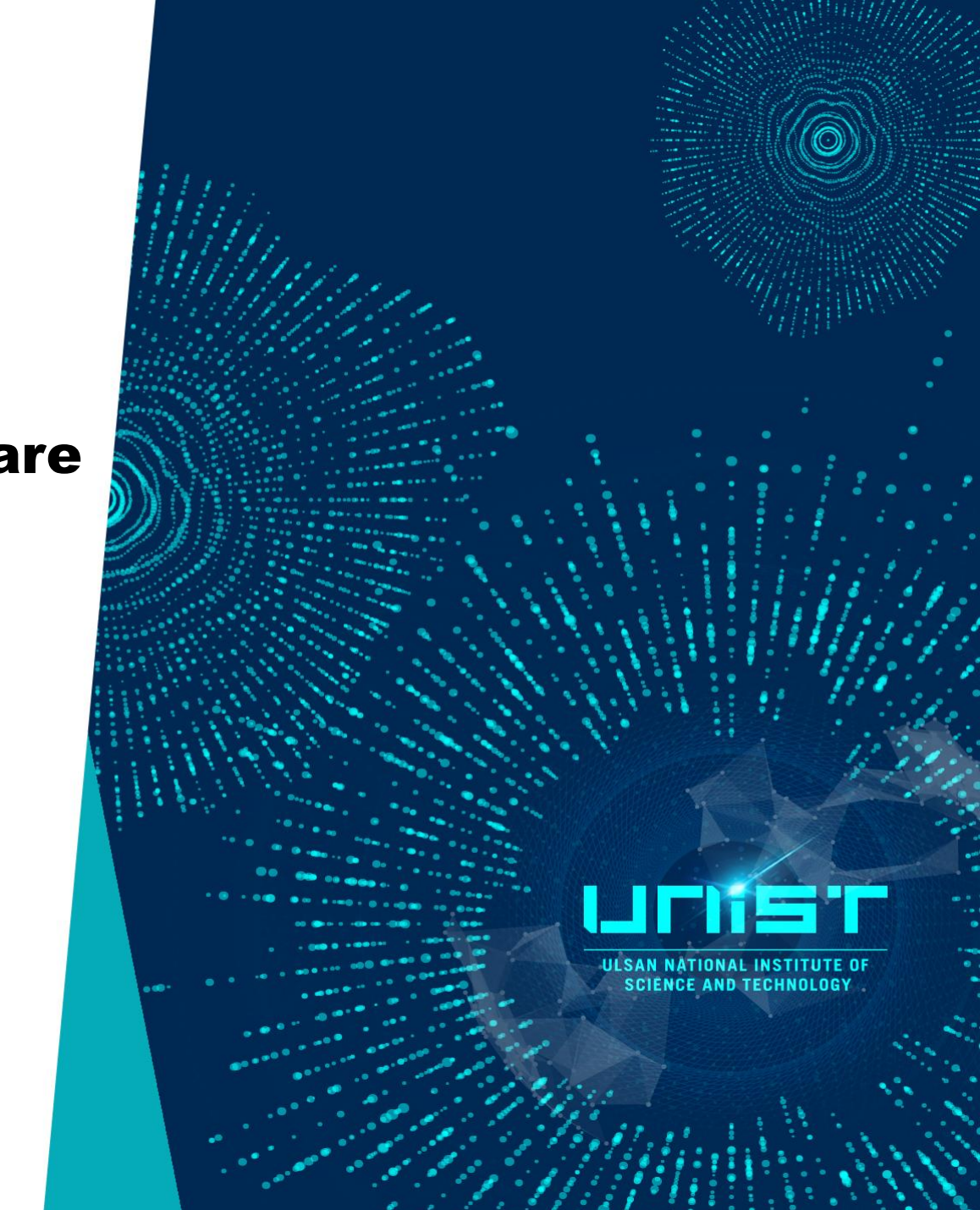

#### How to reset Console

- 1. Open terminal
- 2. Type *su acqproc* on terminal (Disconnect Workstation <-> NMR console communication)
- 3. Push reset switch on mater board of NMR Console
- 4. Type *su acqproc* on terminal (Connect Workstation <-> NMR console communication)
- 5. Click Setup hardware (reset software/hardware configuration)
- 6. Click Reset pneumatics (reset air flow control unit)
- 7. Click Reset VT (reset Temperature unit)

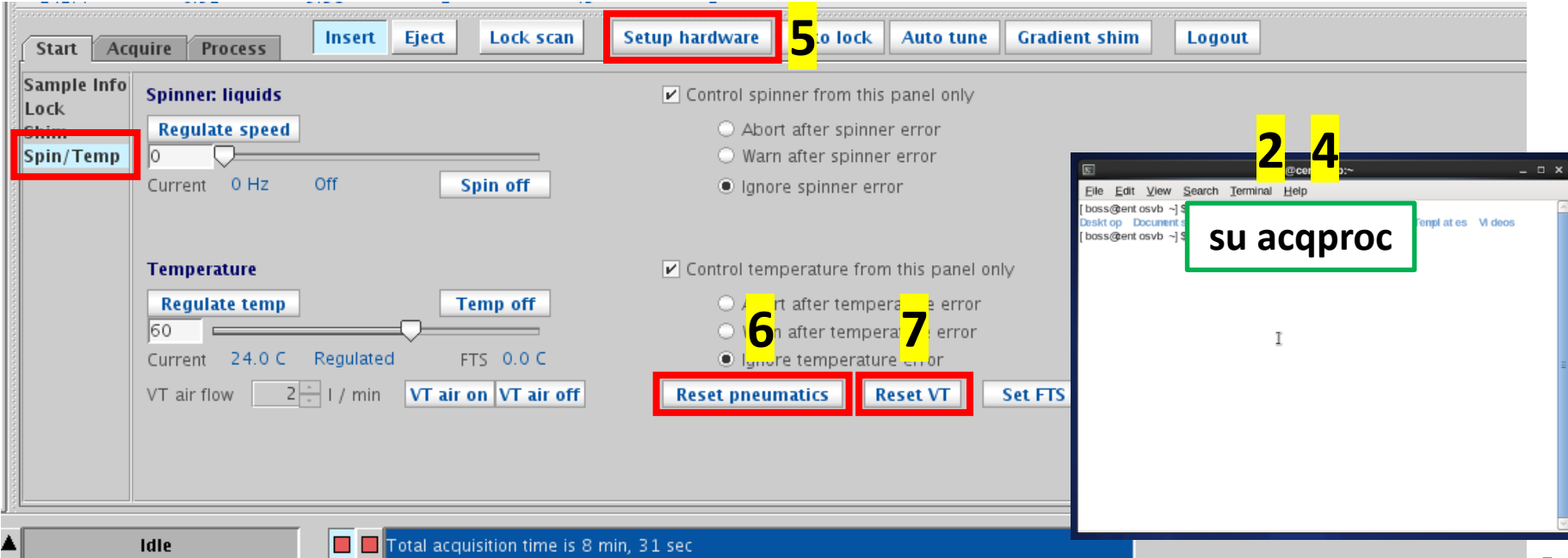

### How to reset Workstation (PC)

- 1. Open terminal
- 2. Type *su acqproc* on terminal (Disconnect Workstation <-> NMR console communication)
- 3. Reset Workstation (PC)
- 4. Push reset switch on mater board of NMR Console
- 5. Type *su acqproc* on terminal (Connect Workstation <-> NMR console communication)
- 6. Click Setup hardware (reset software/hardware configuration)
- 7. Click Reset pneumatics (reset air flow control unit)
- 8. Click Reset VT (reset Temperature unit)

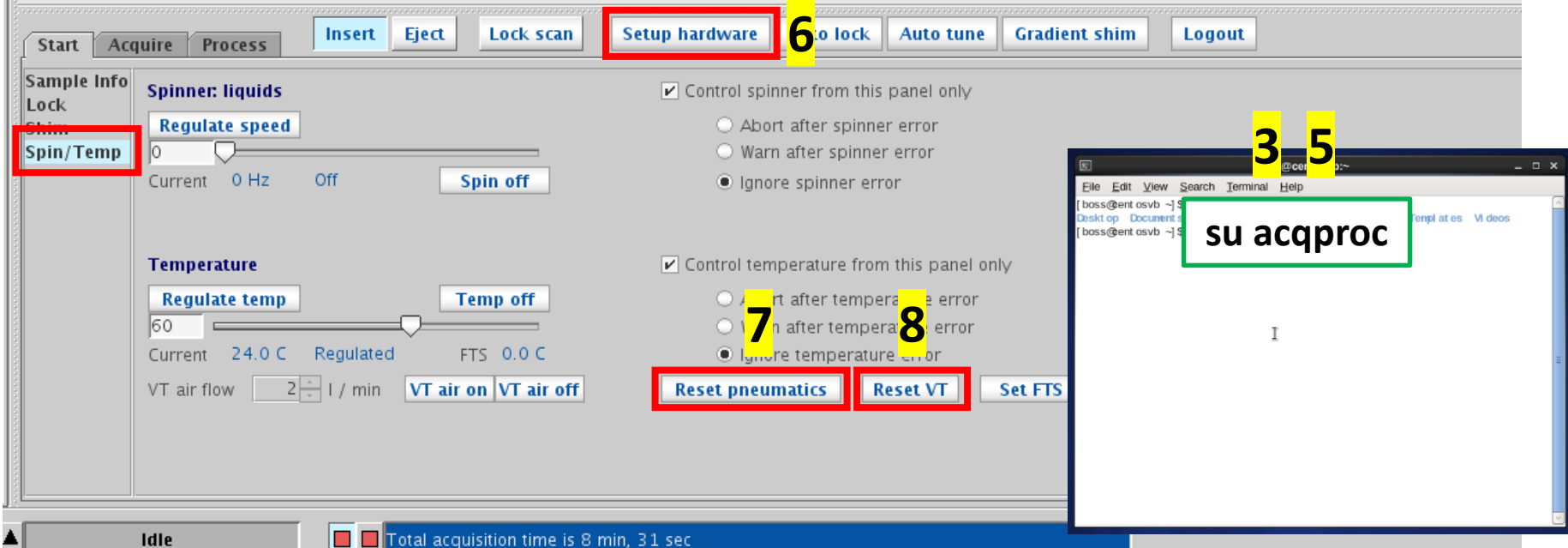

#### How to Turn on-off Console & Workstation

- <Turn off Console & Workstation>
- 1. Open terminal
- 2. Type *su acqproc* on terminal (Disconnect Workstation <-> NMR console communication)
- 3. Turn off Workstation (PC)
- 4. Turn off NMR Console

<Turn on Console & Workstation>

- 1. Turn on NMR Console
- 2. Turn on Workstation (PC)
- 3. Double click 'openvnmrj2.1' (Automatically run 'su acqproc')
- 4. Click Setup hardware (reset software/hardware configuration)
- 5. Click Reset pneumatics (reset air flow control unit)
- 6. Click Reset VT (reset Temperature unit)

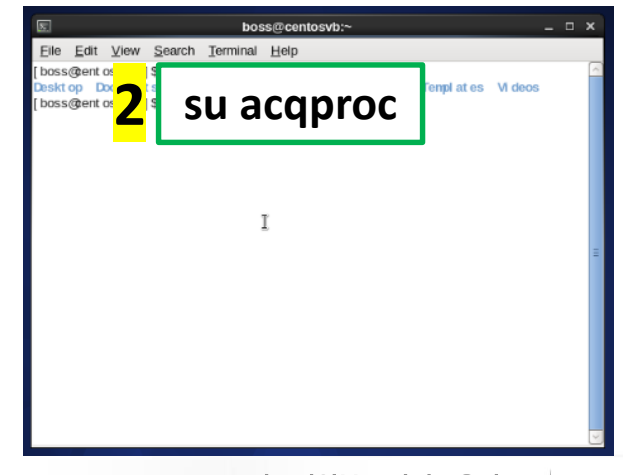

## How to change NMR probe

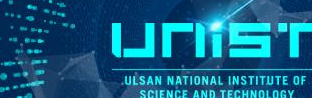

Tune Gain 0

**Load Shims** 

**Delete** 

Copy

 $\times$ 

 $\overline{\phantom{a}}$ 

 $\overline{\phantom{a}}$ 

 $\overline{\phantom{a}}$ 

Probe

Show

Probe without ID

Home account

Create

**6**

Current probe

5mm auto X DB

**Manage probe files** 

Edit/Show/Delete:

Probe ID:

Probe style ApplicationsDir

5mm\_auto\_X\_DB (Home) Edit

**Edit/Show Probefil** 

**Tune Sween** 

Default Shims: 5mm\_auto\_X\_DB\_lk\_d2o

s

- 1. Lock off
- 2. Z0 is 0
- 3. Regulate Temp off
- 4. Air flow off
- 5. Replace NMR probe
- 6. Choice Current probe
- 7. Click Setup hardware (reset software/hardware config

**Start** 

Lock

Shim

Sample Info

- 8. Click Reset pneumatics (reset air flow control unit)
- 9. Click Reset VT (reset Temperature unit)
- 10. If it is not work, follow 'How to reset Console'.

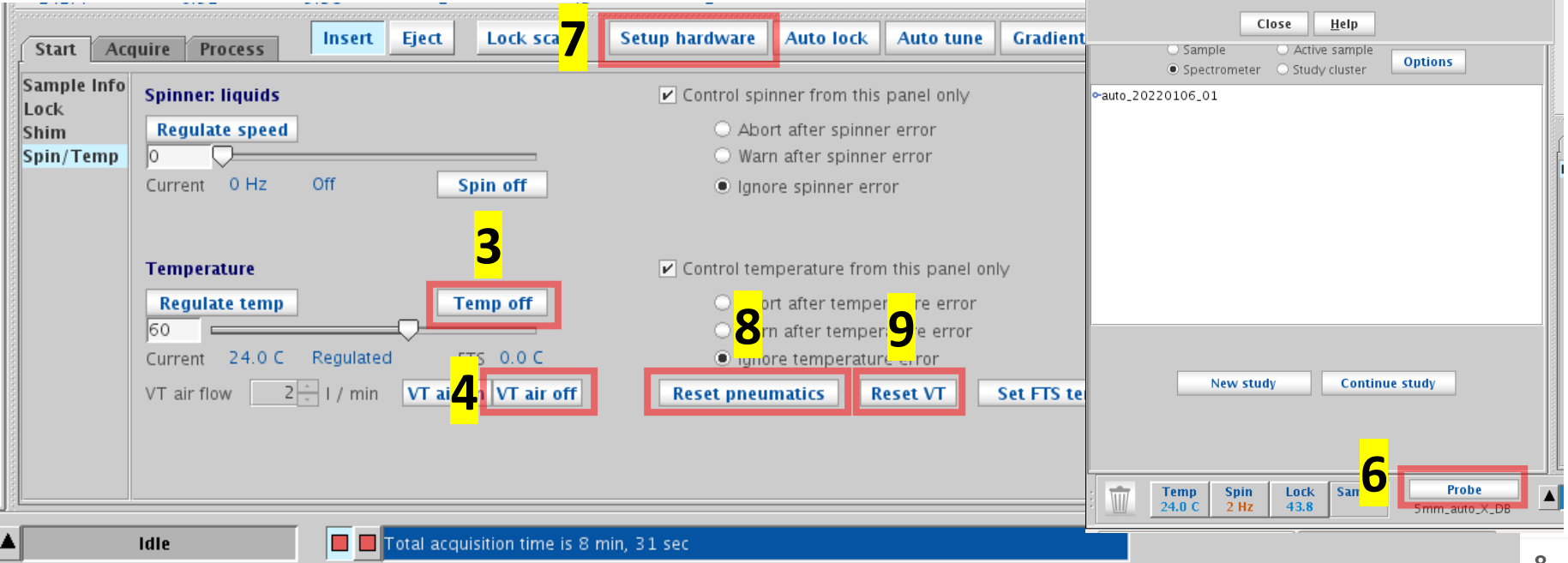

**1 2**

Select lock signal...

Find z<sub>0</sub>

**Process** 

Acquire

Insert

**Eiect** 

ZO.

18013

Power

34<br>Gain

Phase

356

31

Lock scan

 $±10$  18013

356  $±1$ 

 $\pm$  1  $\sqrt{34}$ 

 $±1$  $31$ 

### 3. Quick Guide

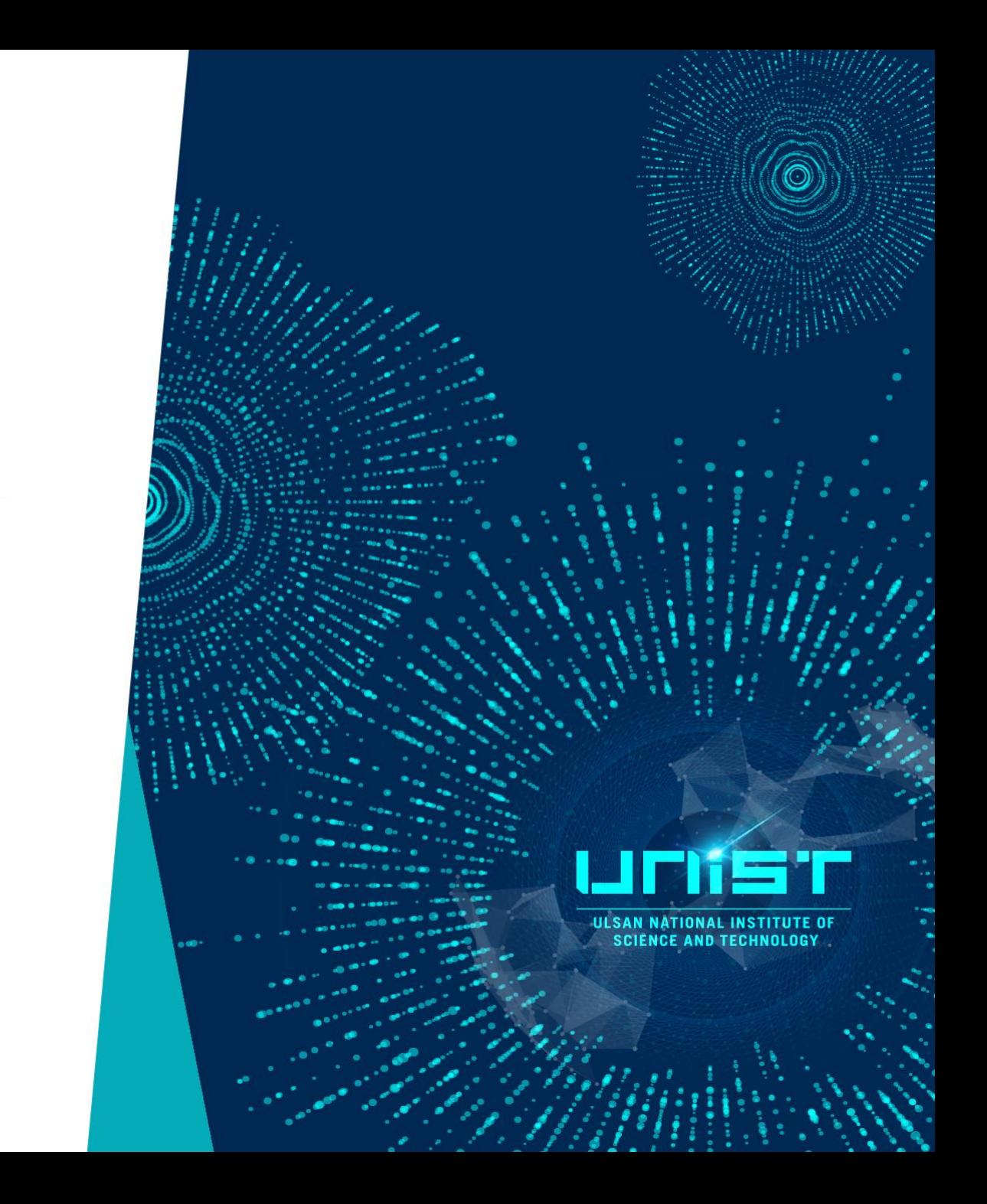

### 3-1. Automation

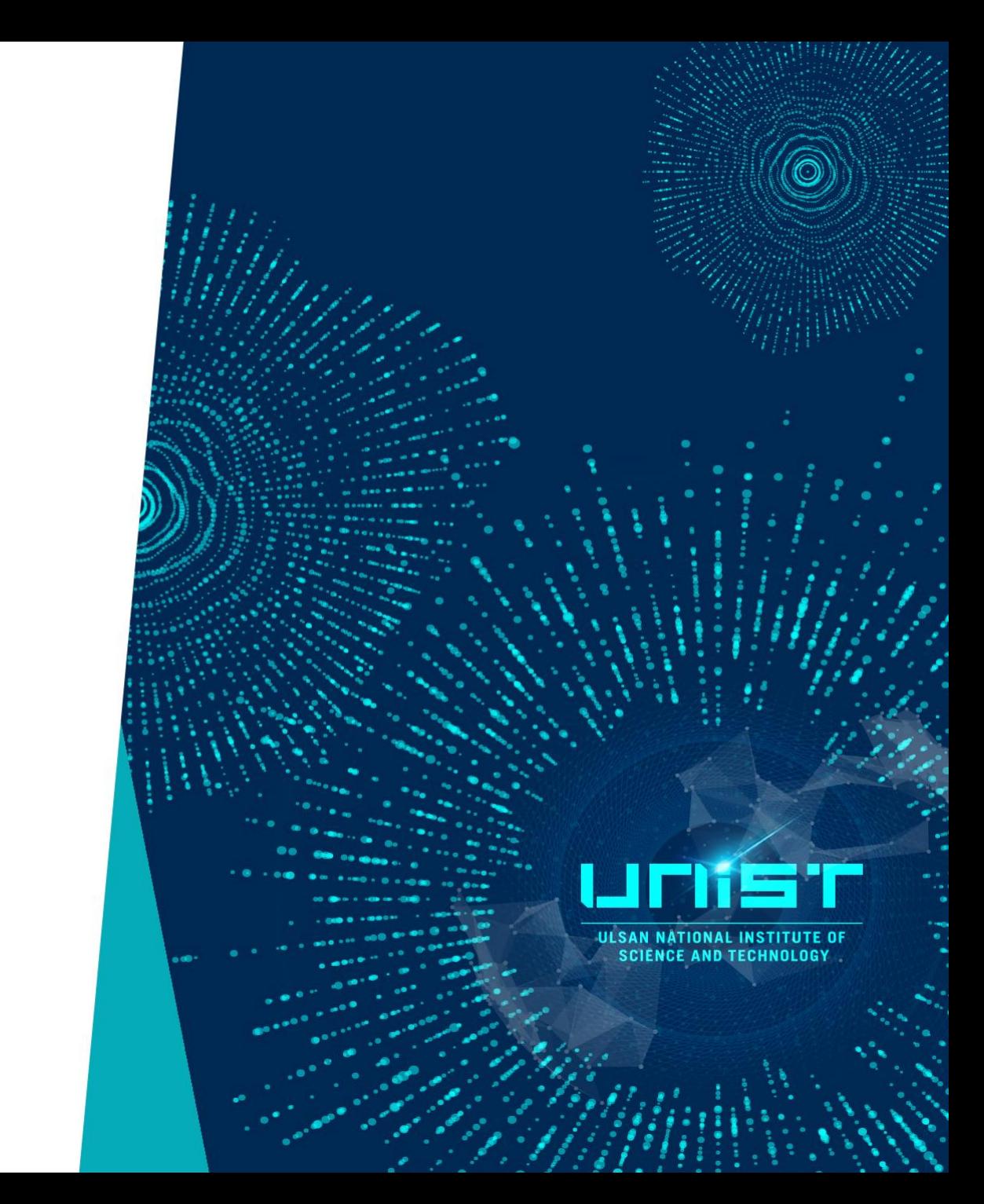

#### Automation

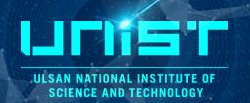

نتعاة

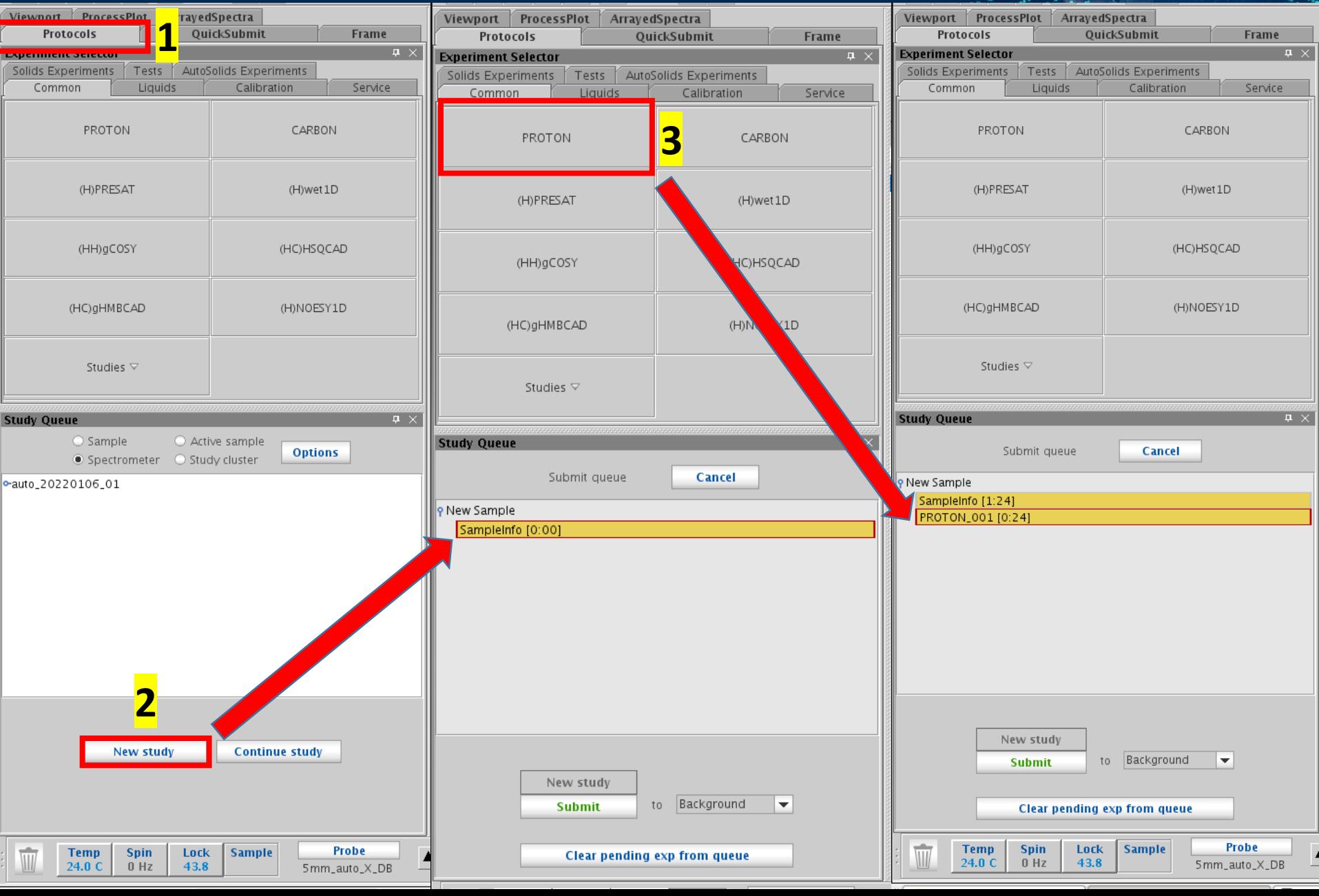

#### **Automation**

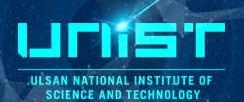

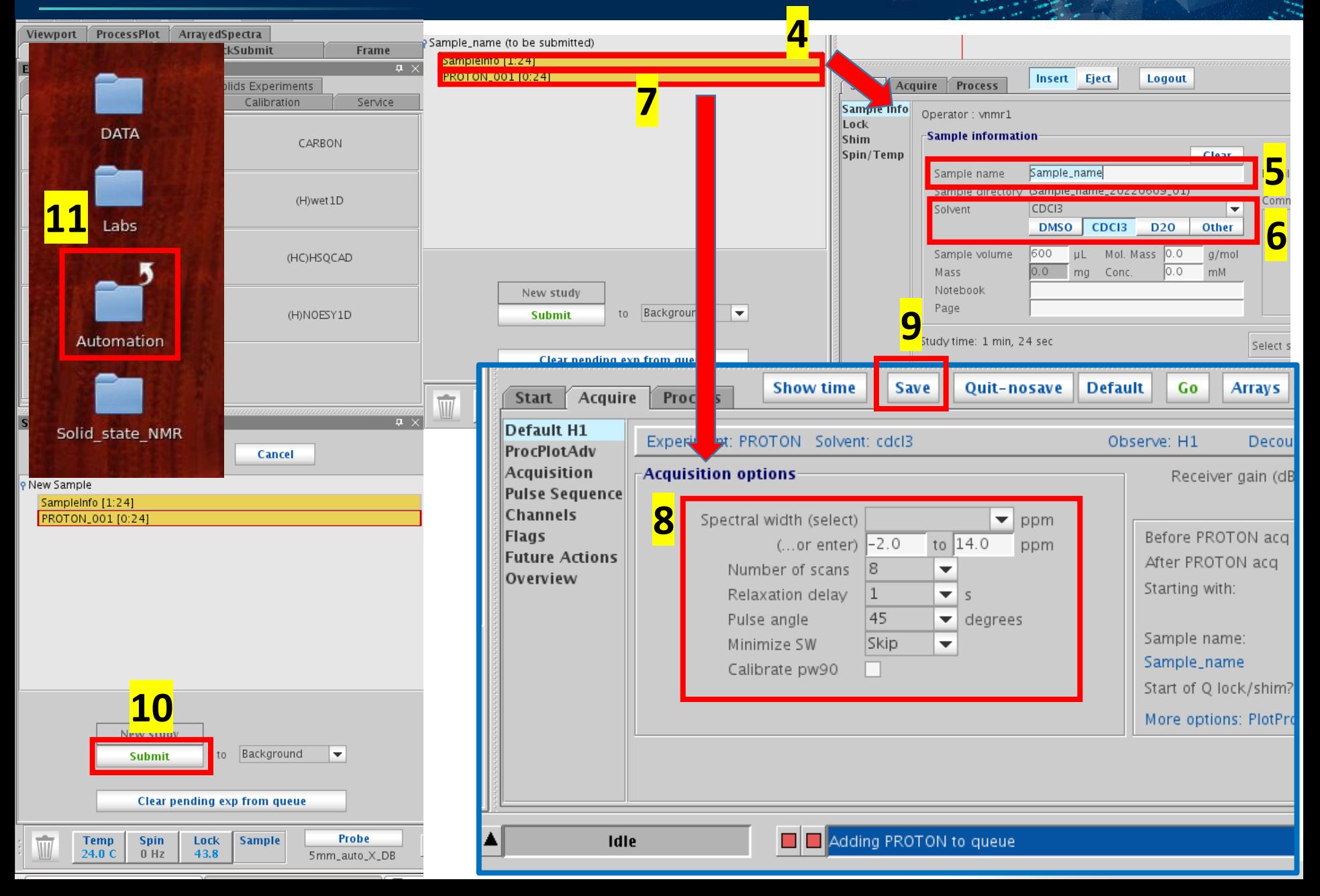

### 3-2. Manually operation

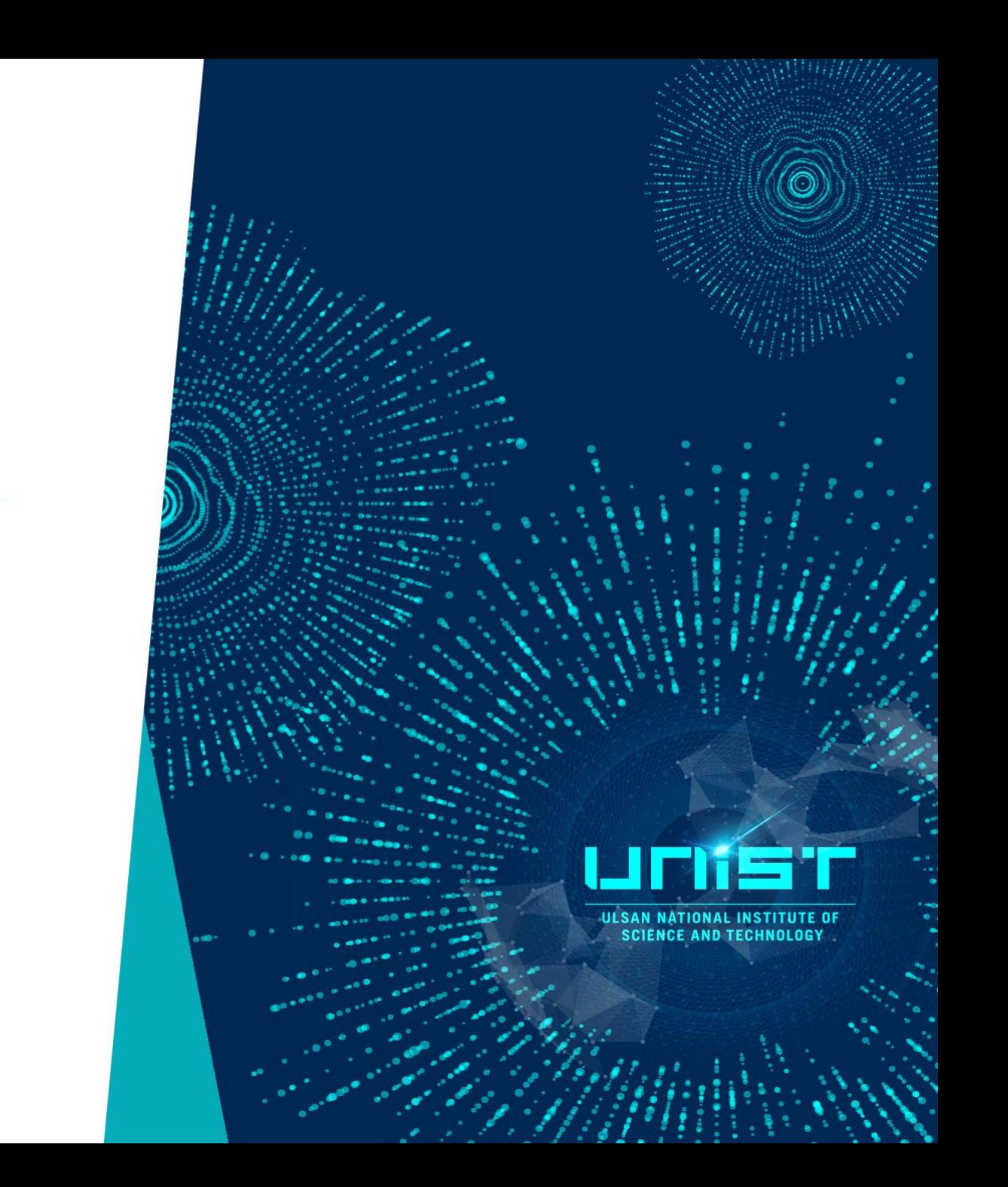

#### Process

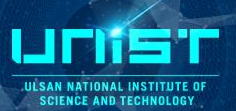

نت

∵,

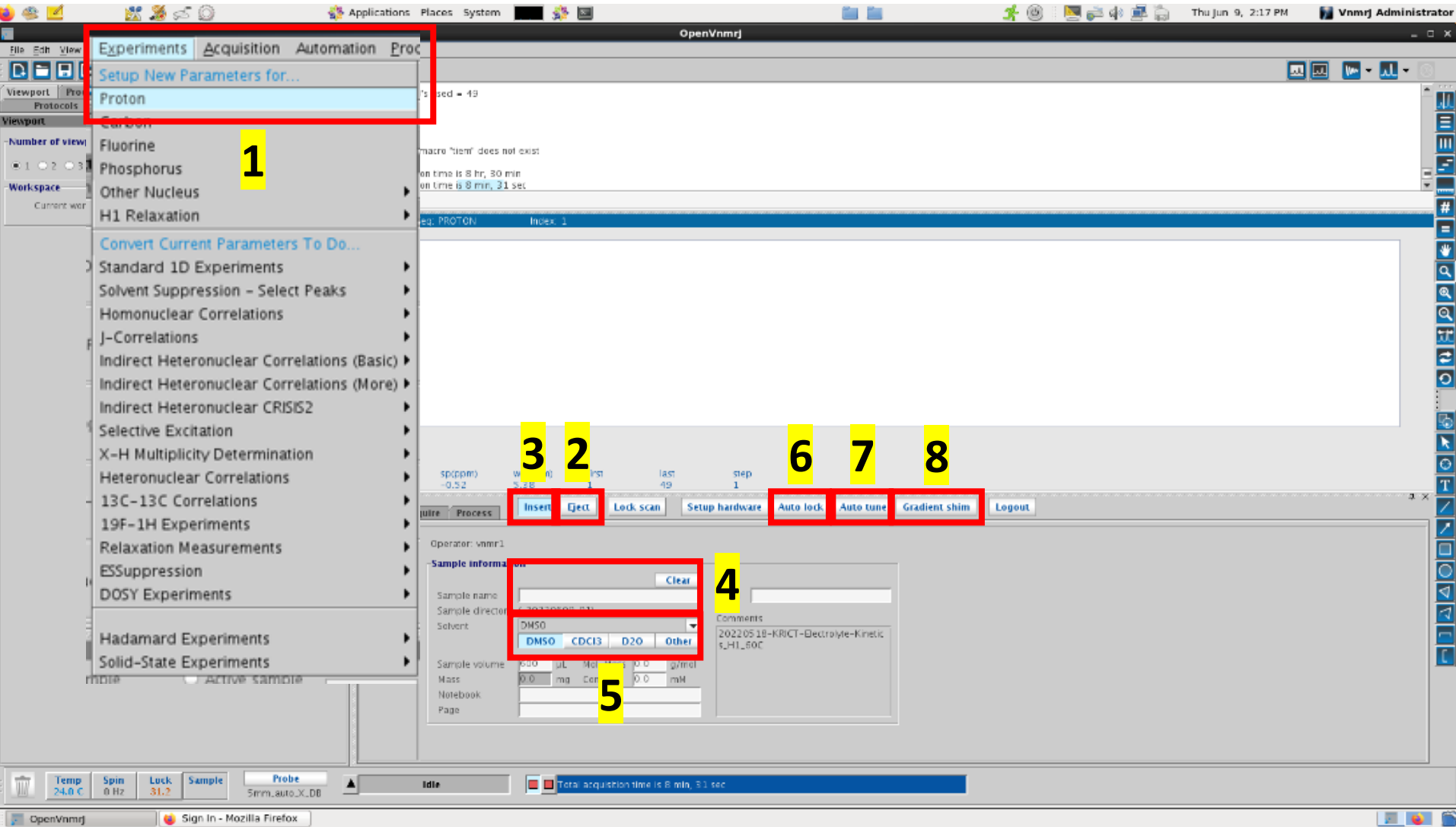

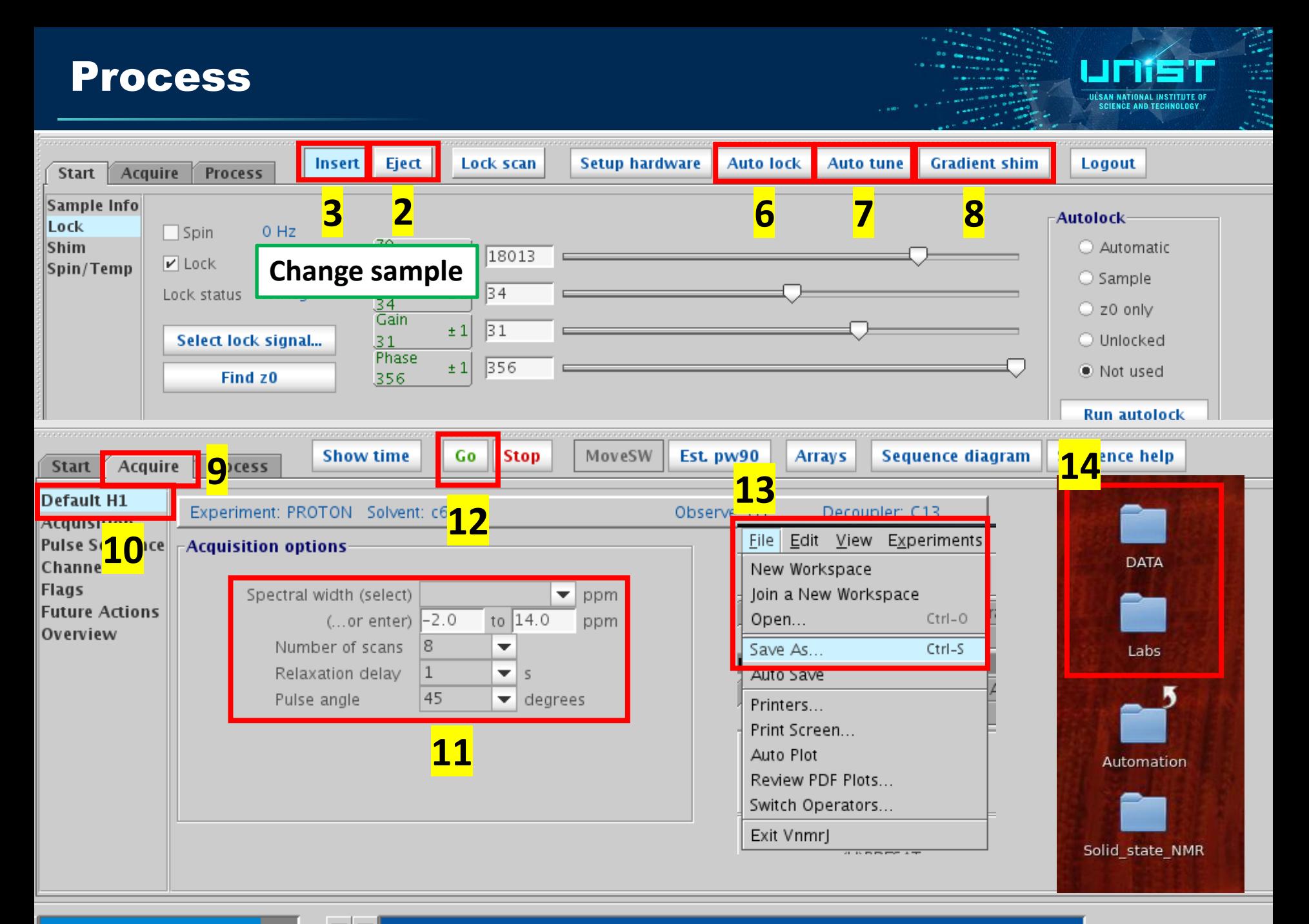

#### 4. Start tab

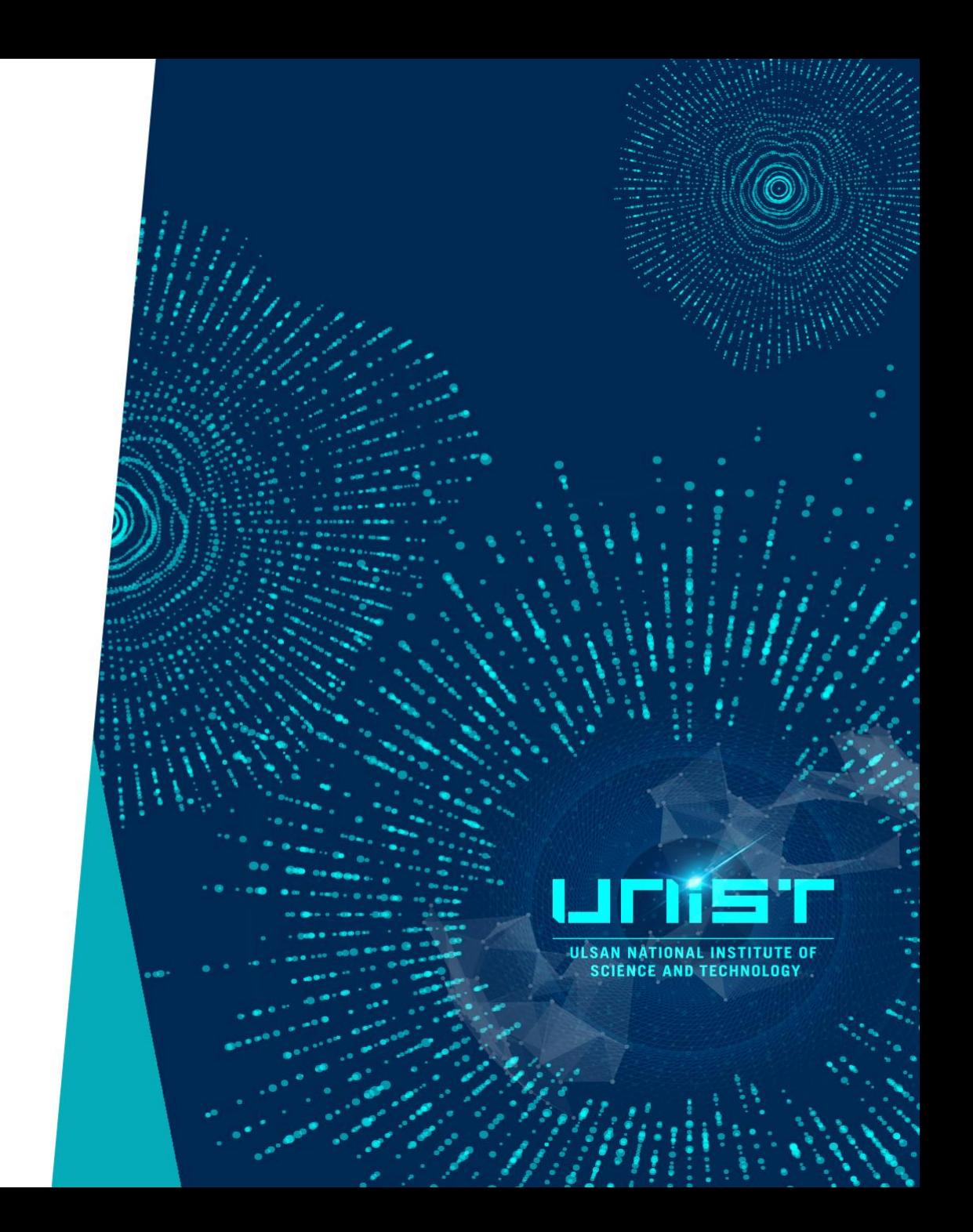

#### Start - Shim

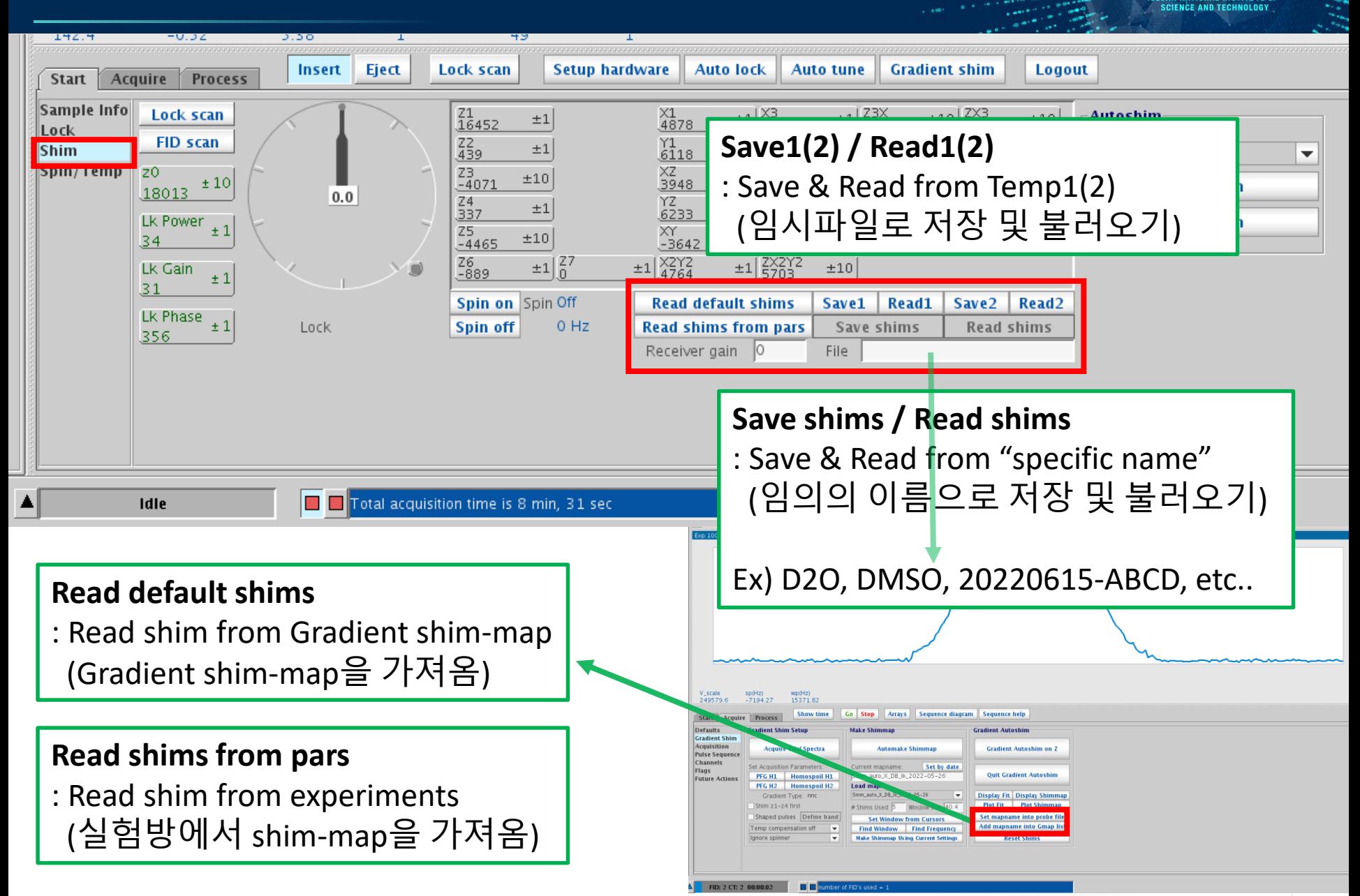

**IN SAN NATIONAL INSTITUTE O** 

#### Start – Spin

ULSAN NATIONAL INSTITUTE OF **SCIENCE AND TECHNOLOGY** 

Z shim

is bad

 $\rm Hz$ 

 $-30$ 

 $\ddot{\mathbf{0}}$ 

spinning

sidebands

 $+30$ 

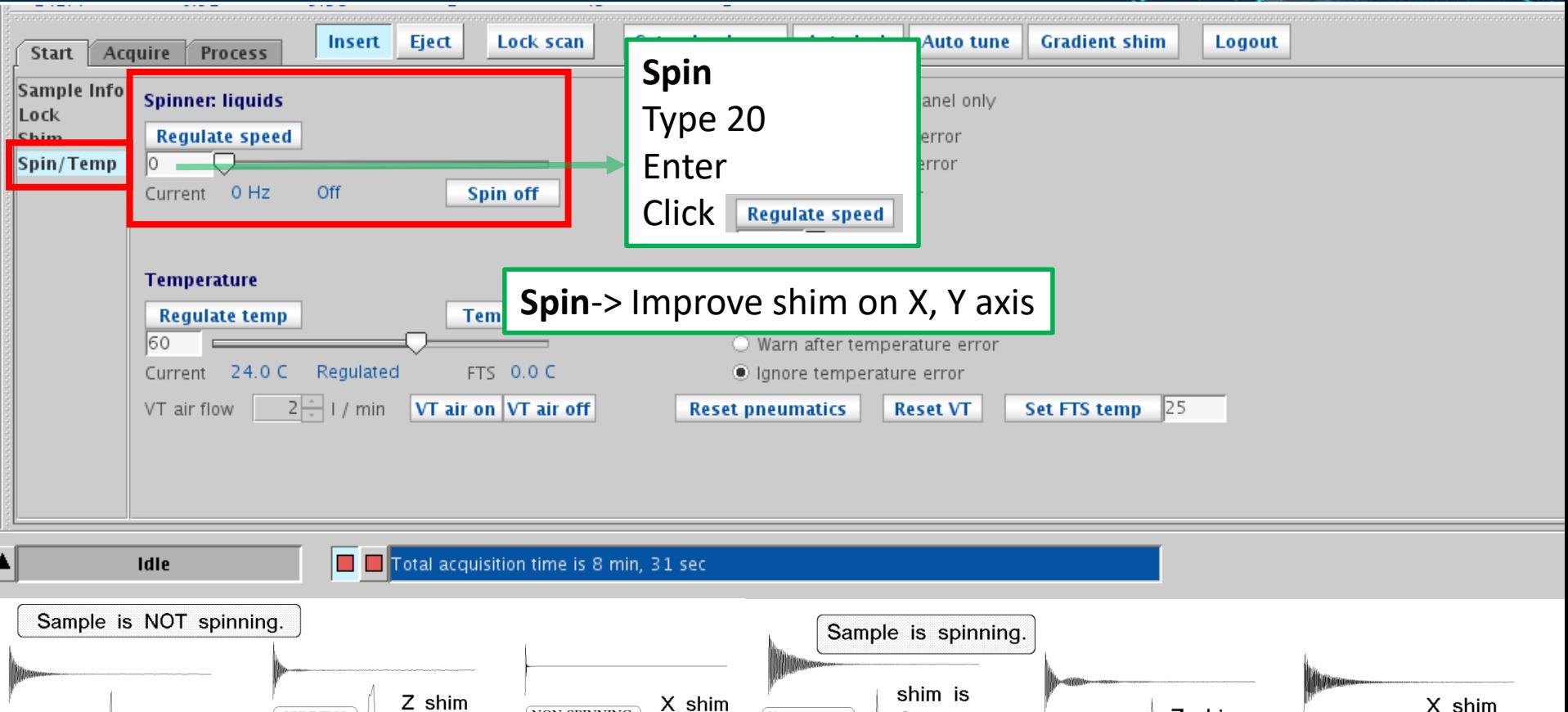

 $29$ Si satellites

 $+30$ 

OK

Hz

 $-30$ 

 $+30$ 

 $\ddot{\mathbf{0}}$ 

https://medicine.uiowa.edu/nmr/sites/medicine.uiowa.edu.n mr/files/wysiwyg\_uploads/Shimming%20an%20NMR%20Mag net.pdf

 $+30$ 

**SPINNING** 

**GRADIENT** 

 $+30$ 

is bad

 $_{\rm Hz}$ 

 $-30$ 

 $\boldsymbol{0}$ 

shim is

OK

 $_{\rm Hz}$ 

 $\overline{0}$ 

 $-30$ 

 $+30$ 

NON-SPINNING

**GRADIENT** 

is bad

 $-30$ 

 $Hz$ 

 $\overline{0}$ 

X shim

is bad

 $\rm Hz$ 

 $-30$ 

 $\ddot{0}$ 

#### Start – Temp

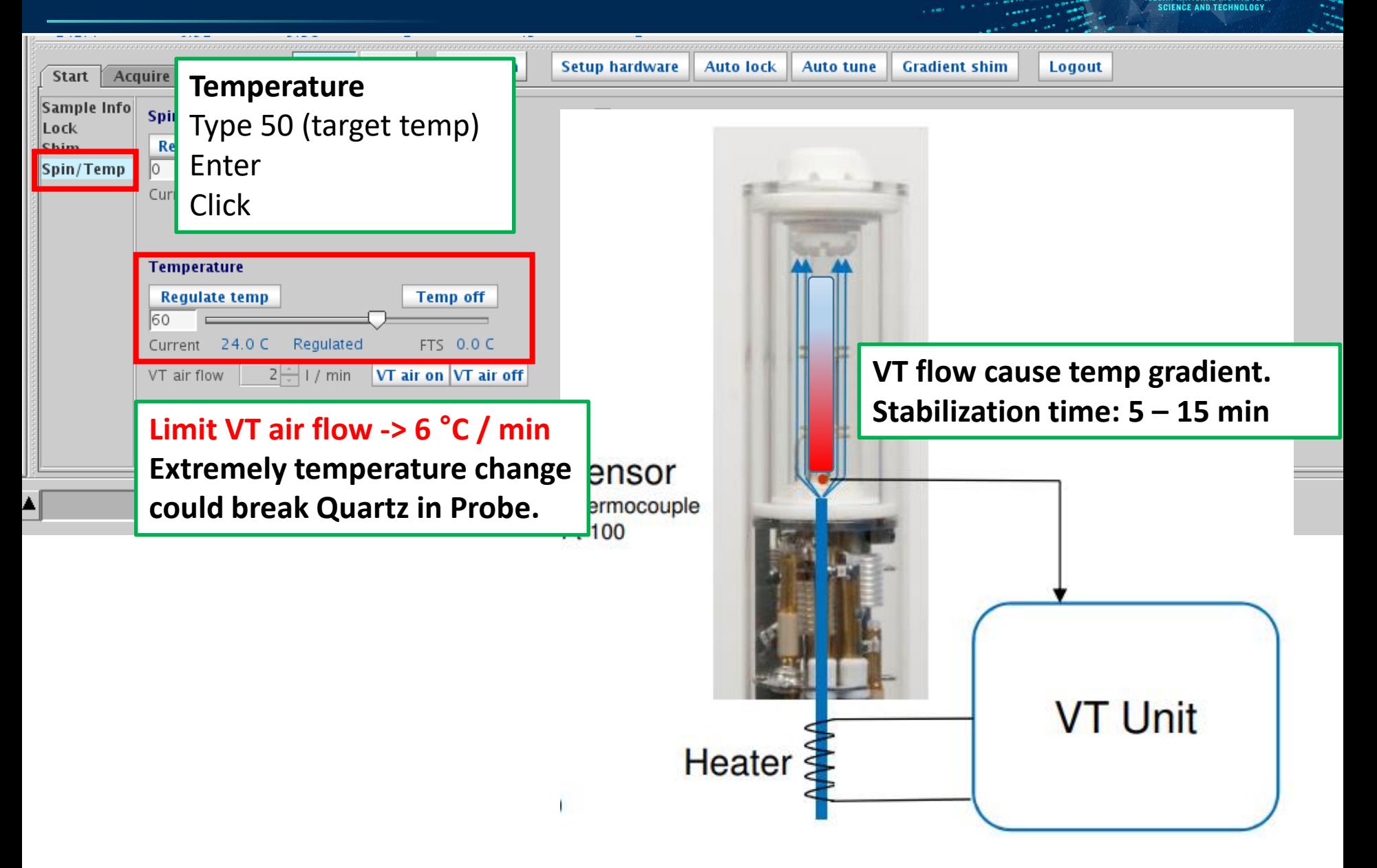

**ILISAN NATIONAL INSTITUTE O** 

### 5. Acquire tab

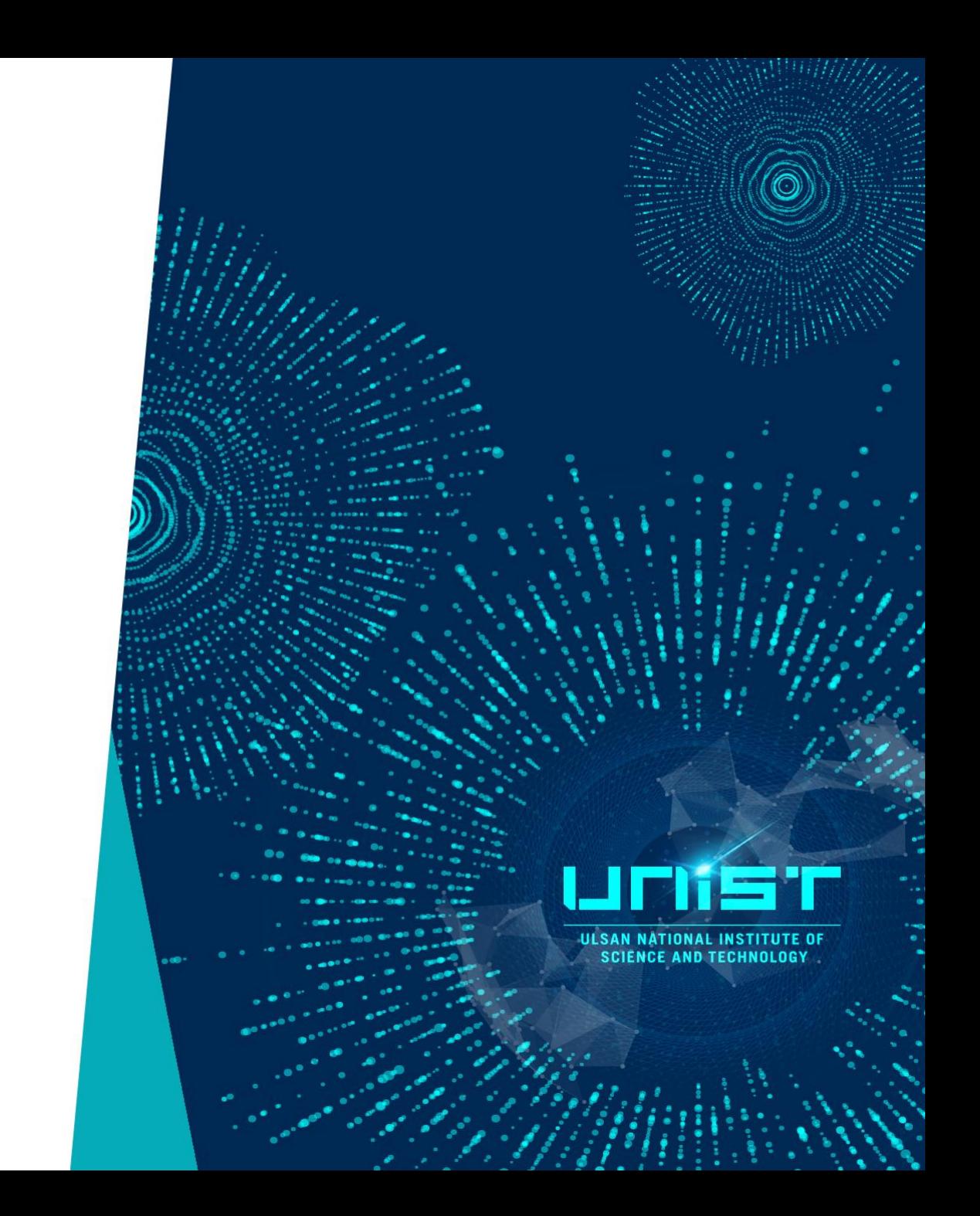

#### Acquire tab

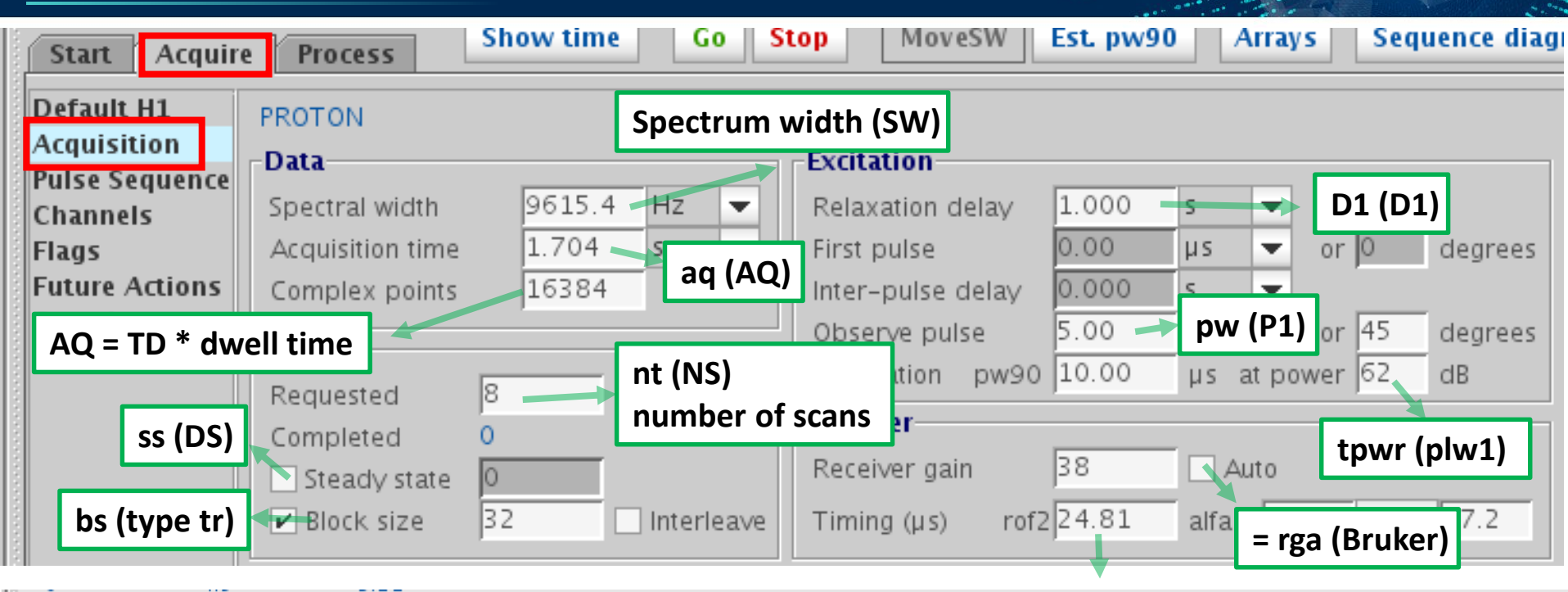

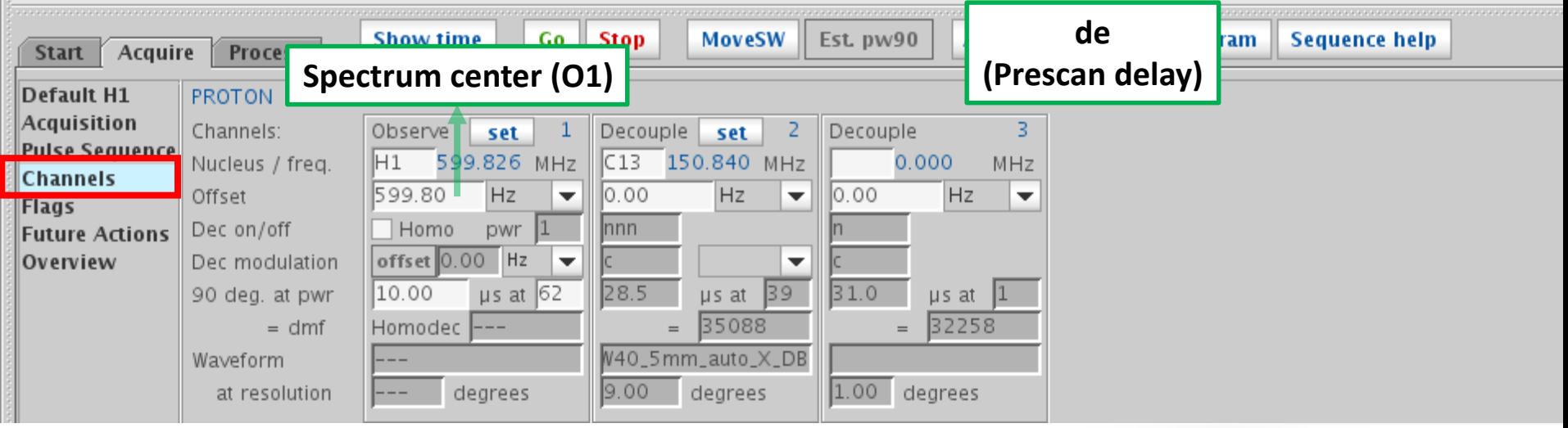

LINET ULSAN NATIONAL INSTITUTE OF **SCIENCE AND TECHNOLOGY** 

#### 6-1. Lock

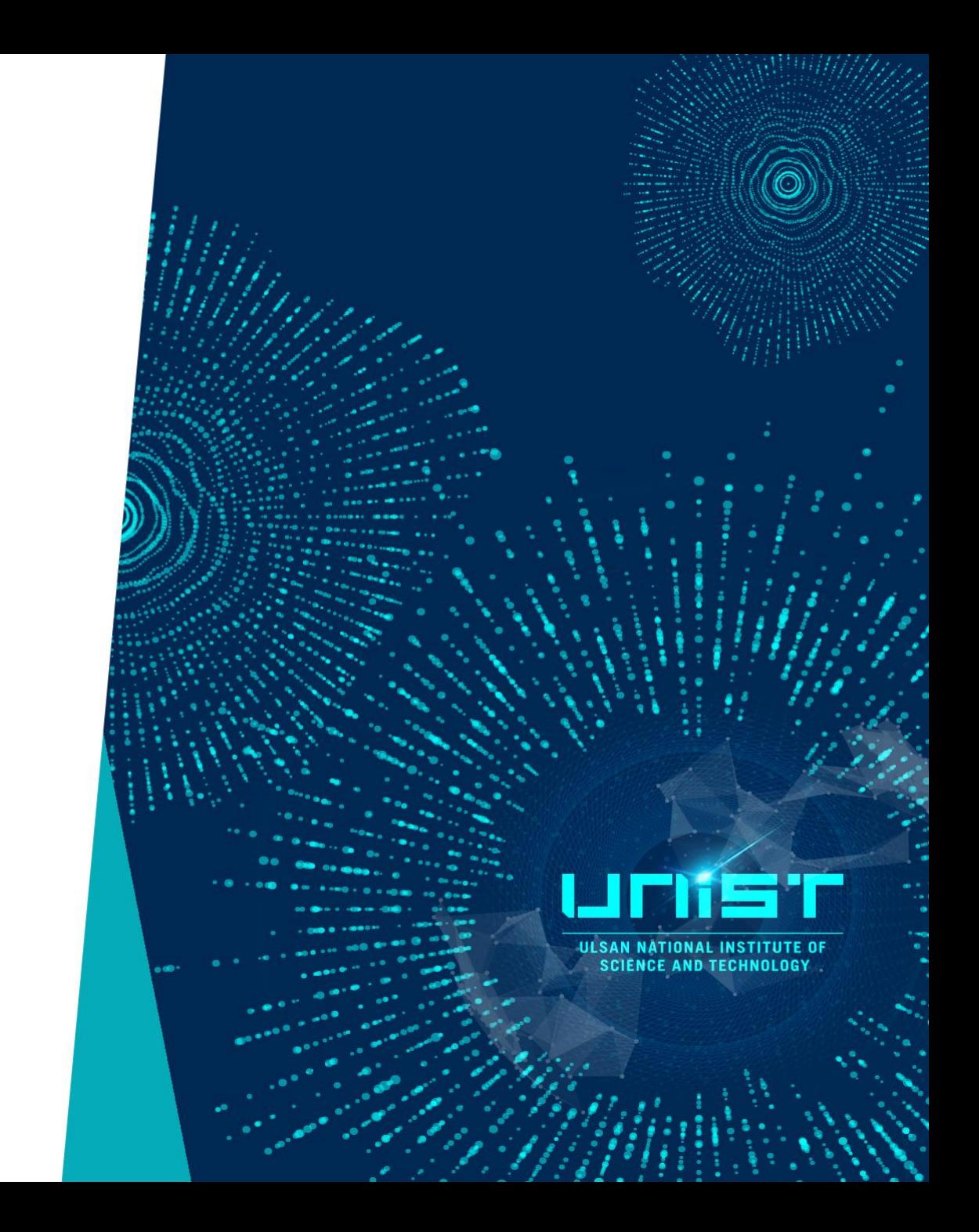

Lock (Auto)

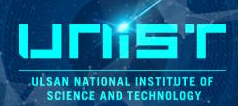

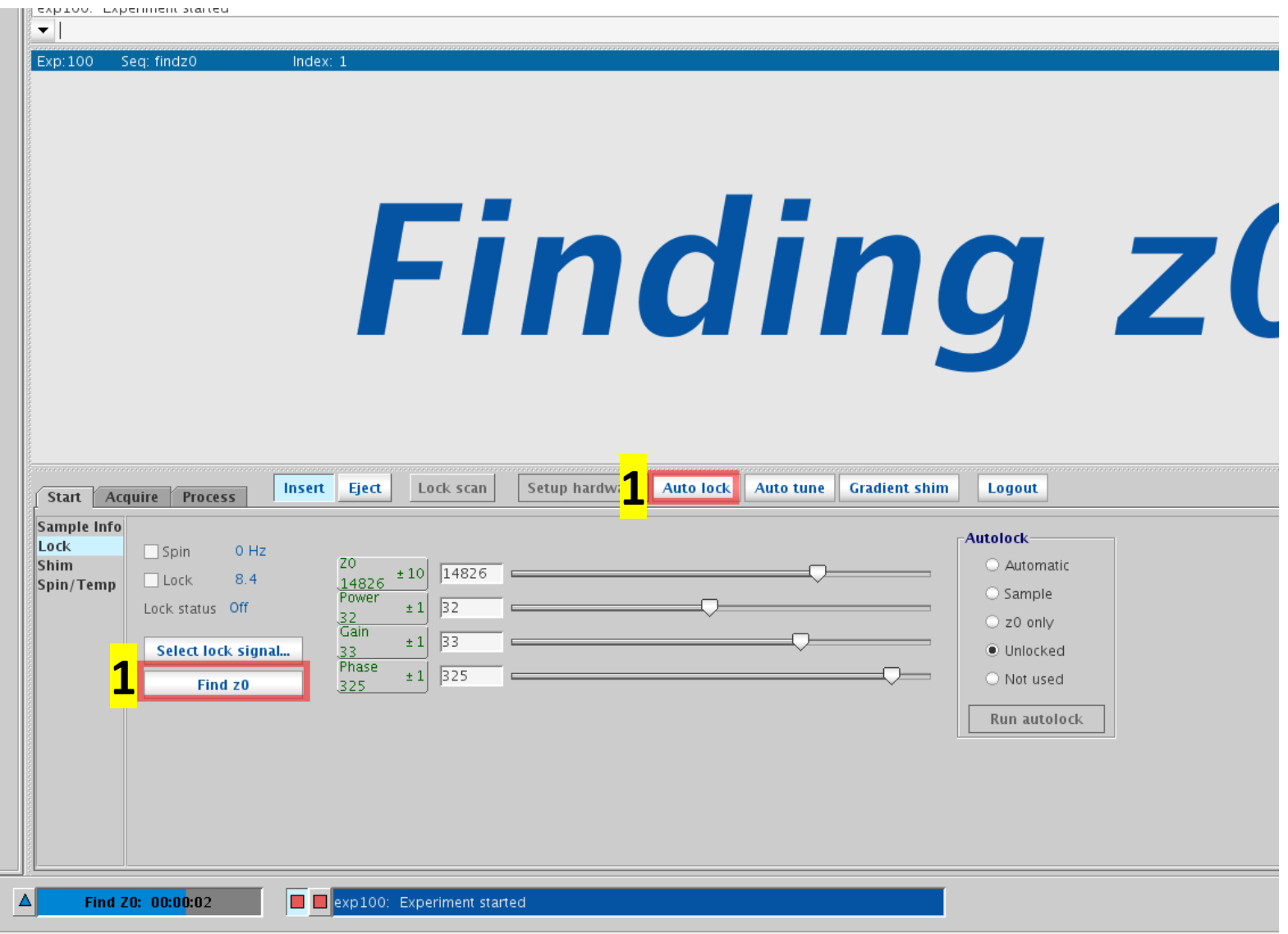

#### Lock (Manual)

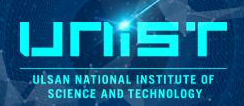

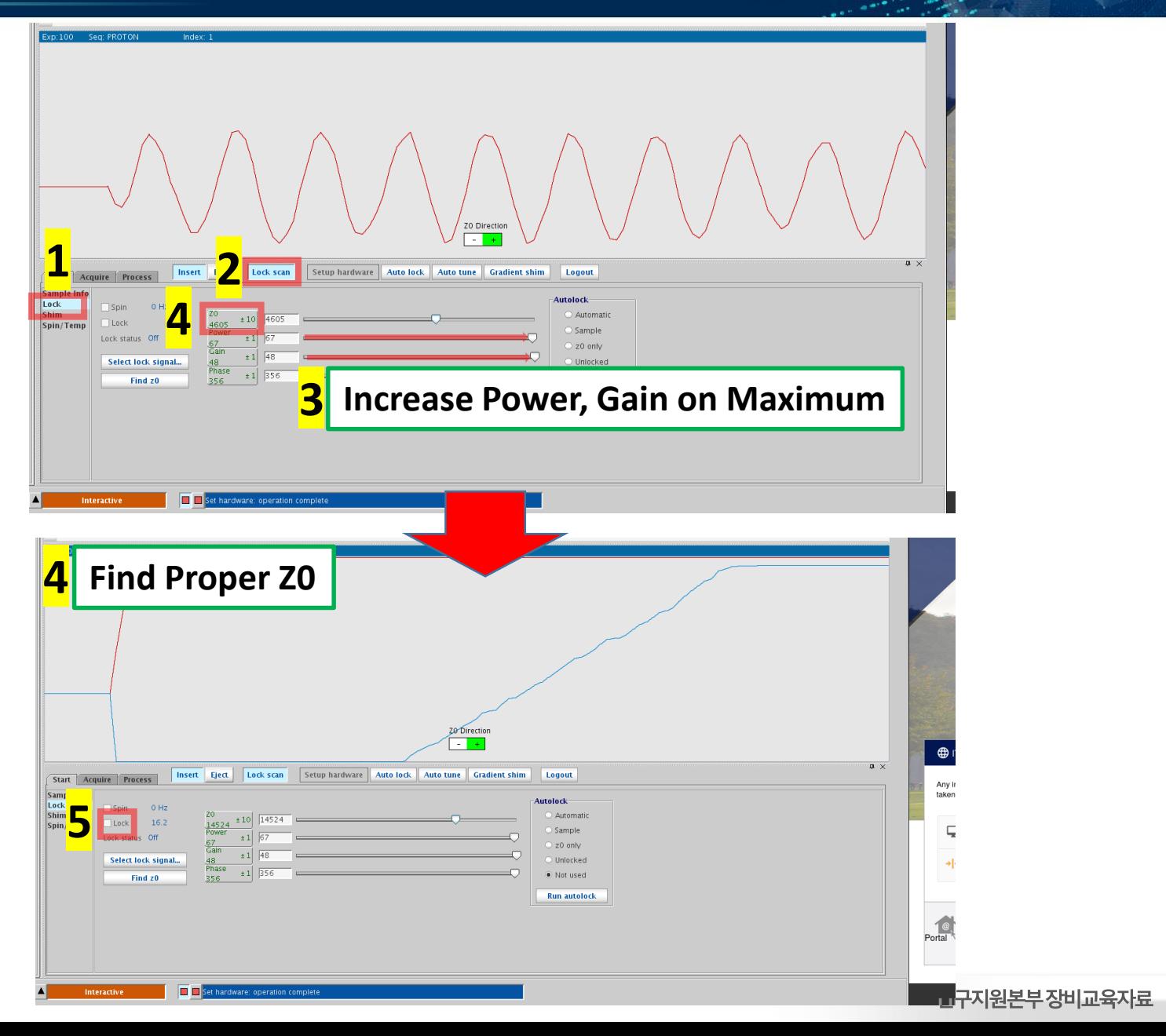

 $|24$ 

Lock (Manual)

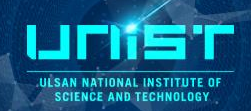

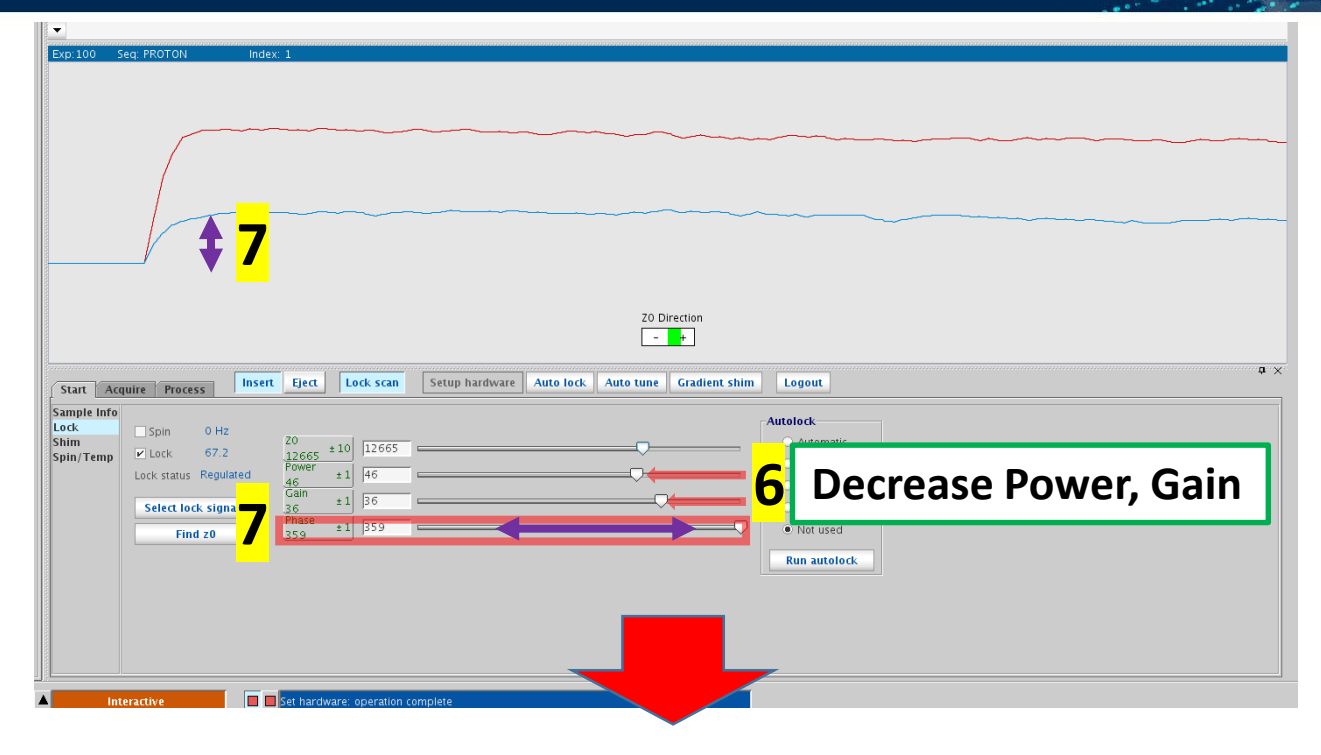

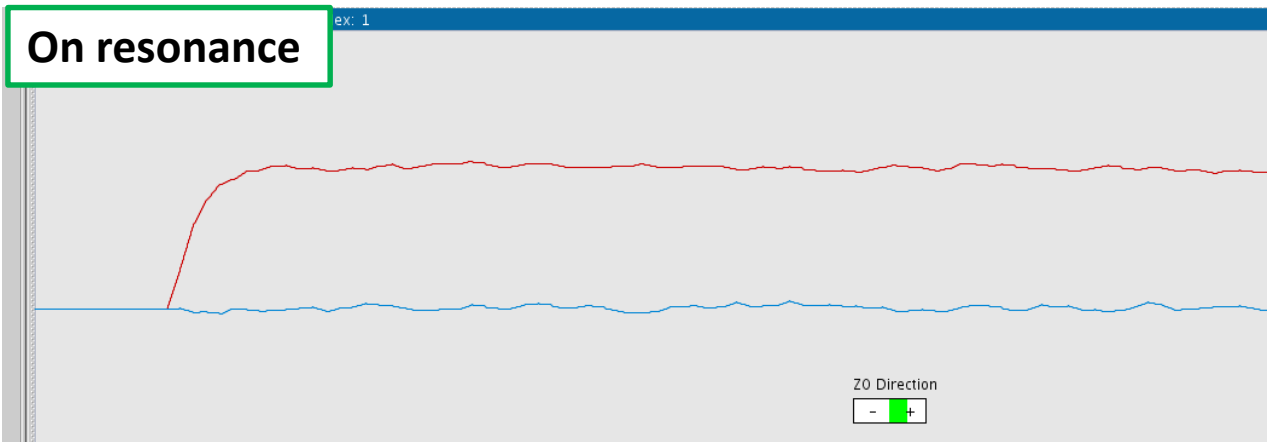

#### 연구지원본부장비교육자료  $\vert$  25

#### 6-2. Tune & Match

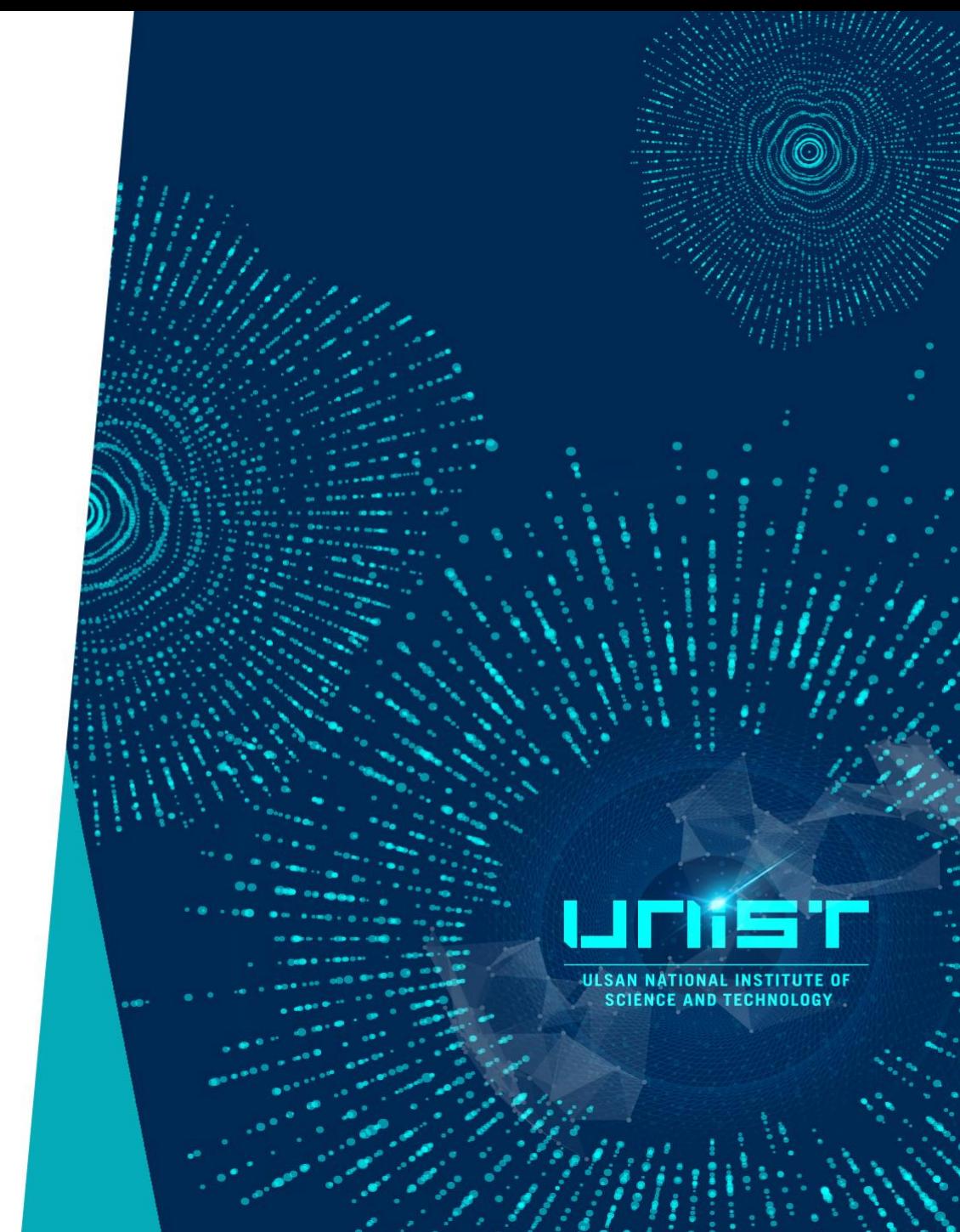

### Tuning and Matching

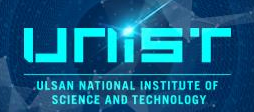

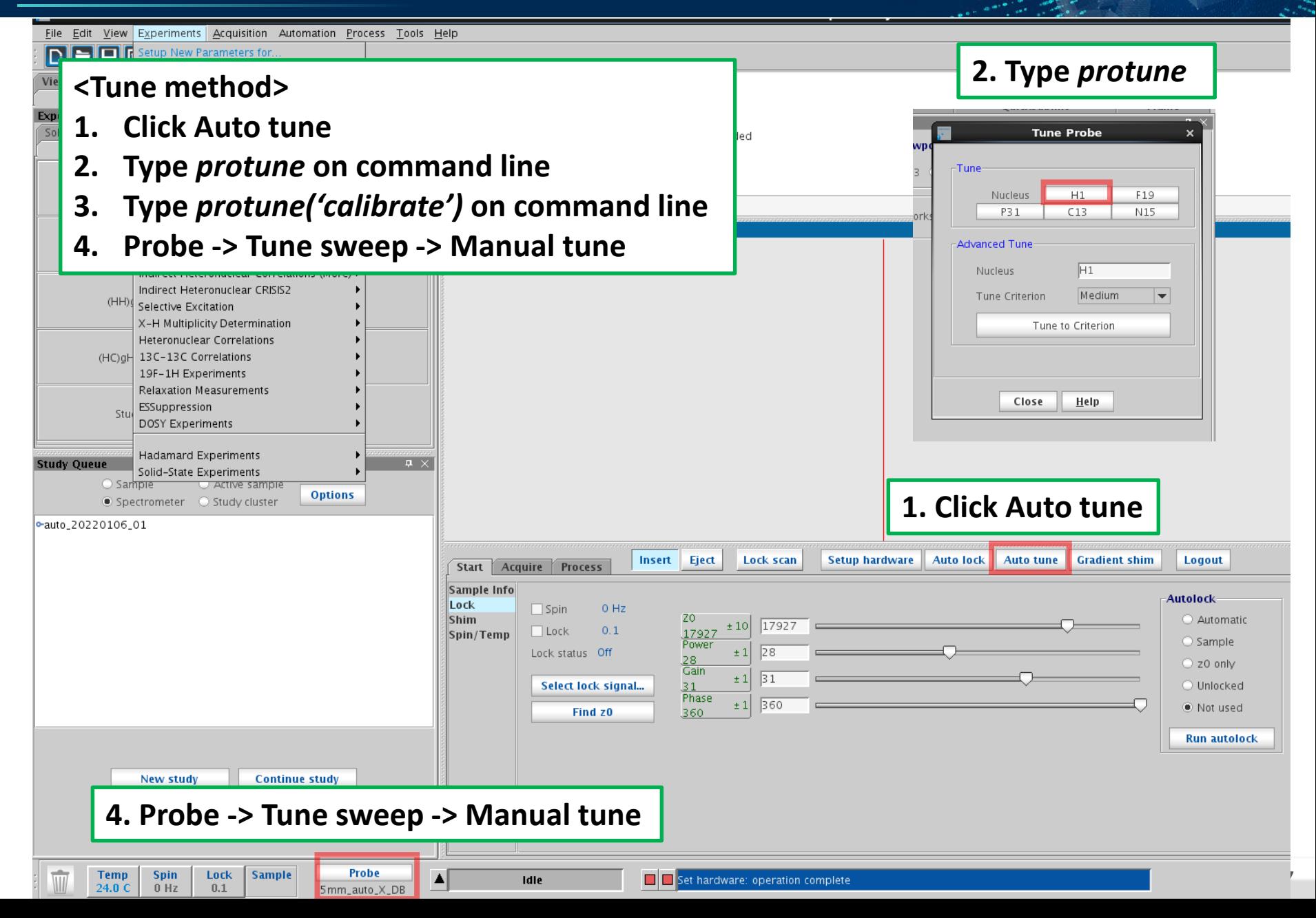

#### Protune('Calibrate')

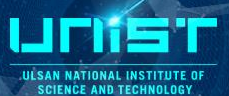

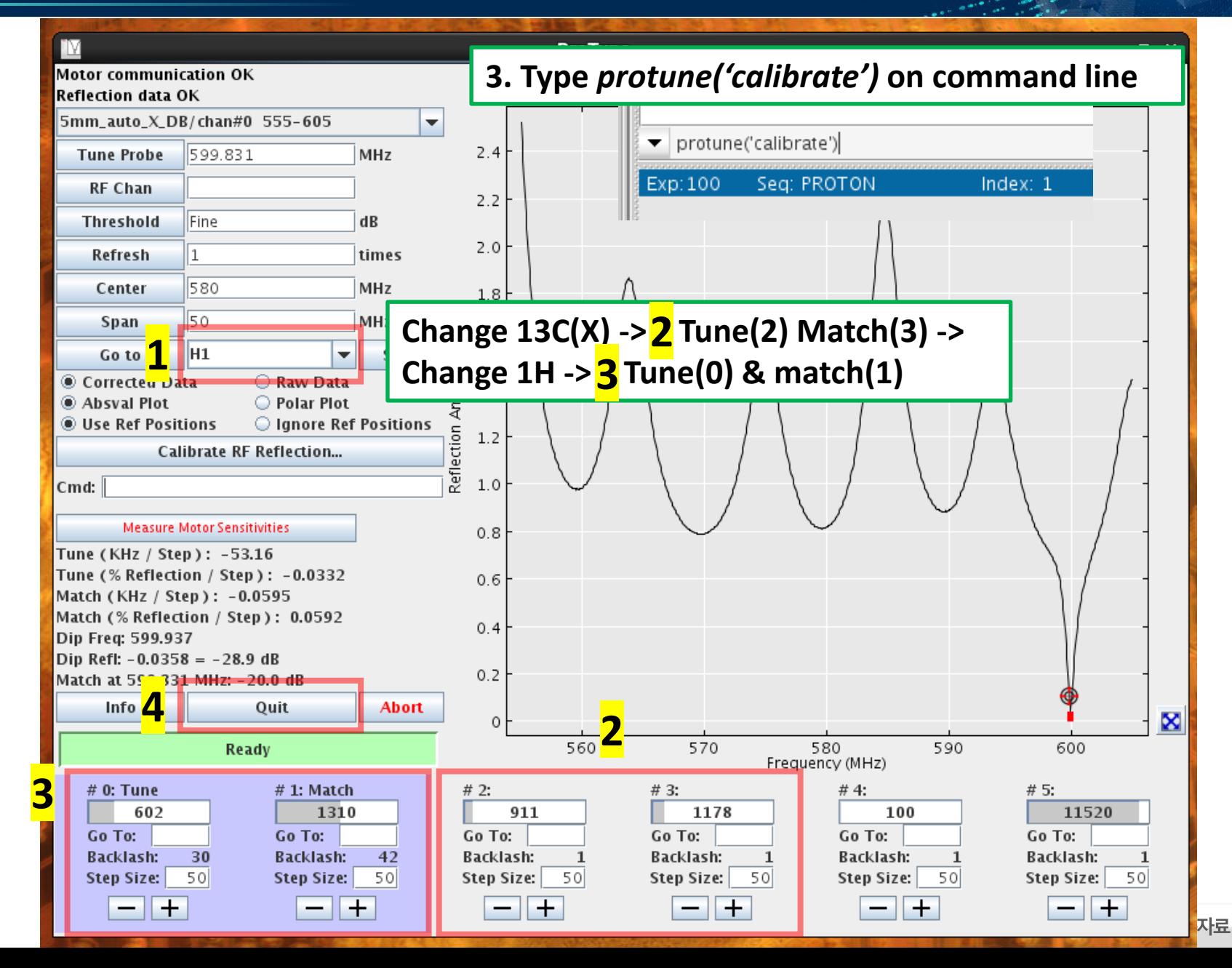

#### Manual tune (Original process)

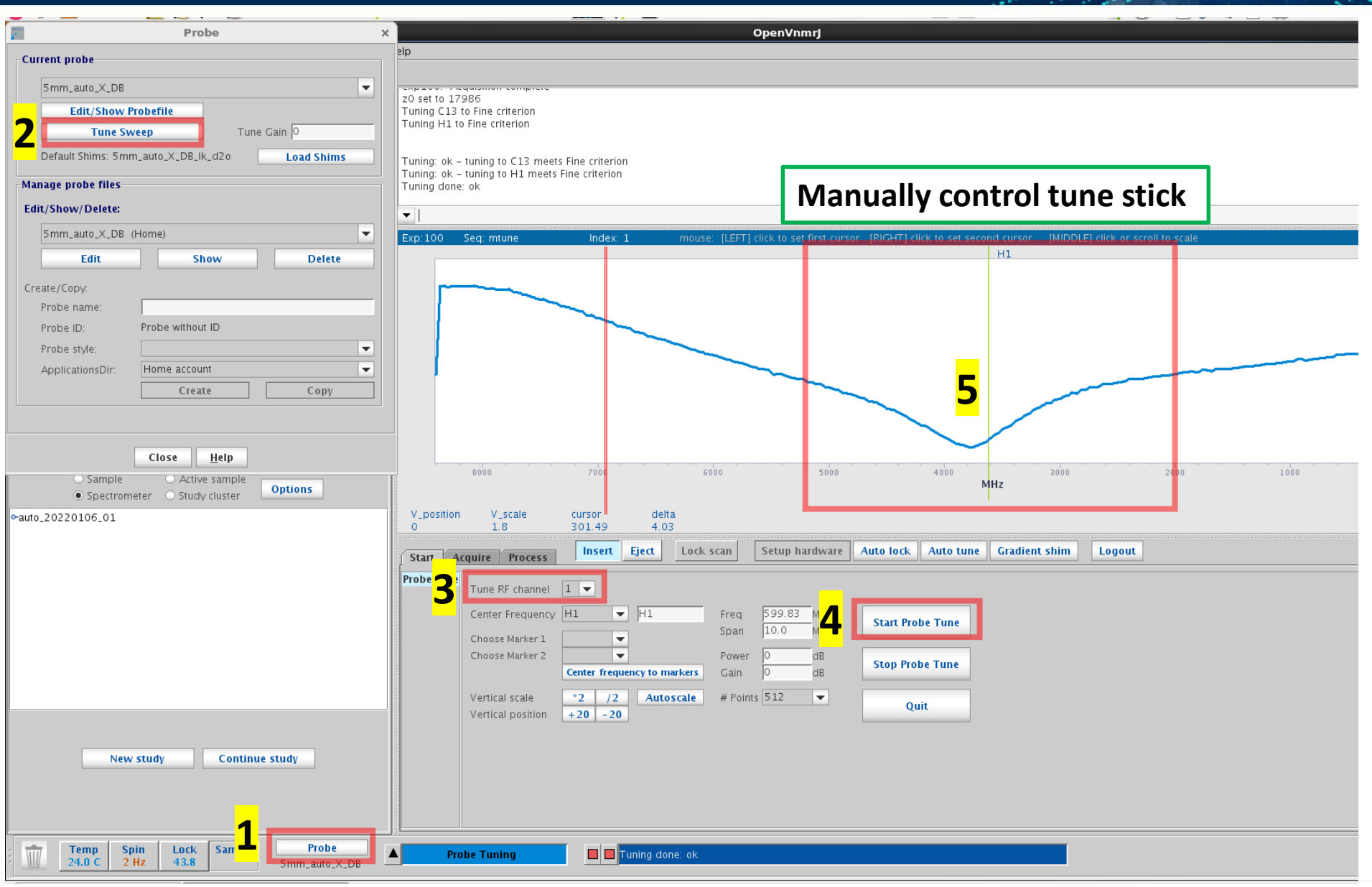

Linist **ULSAN NATIONAL INSTITUTE OF**<br>SCIENCE AND TECHNOLOGY

#### 6-3. Processing

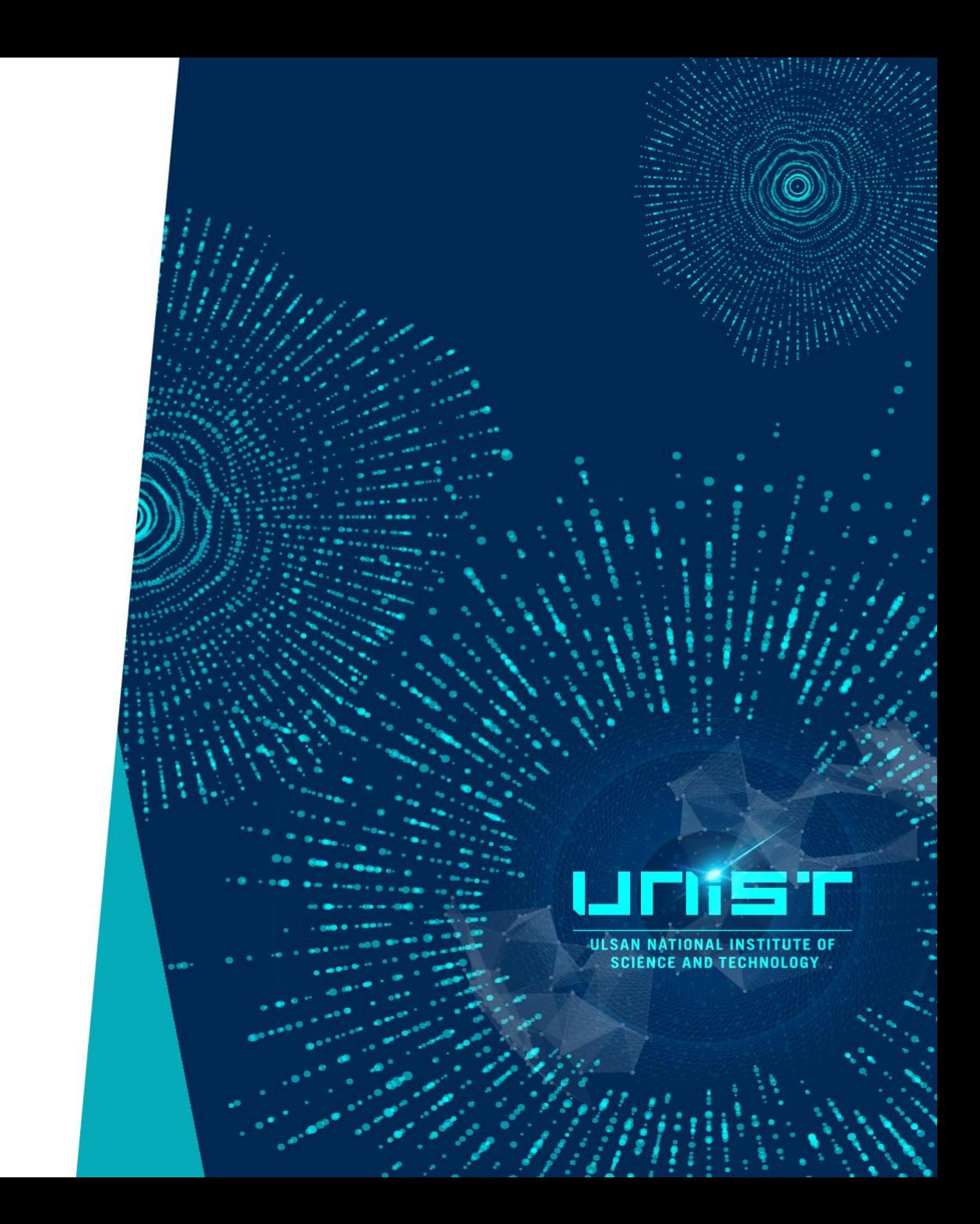

#### **Transformation**

Eile Edit View Experiments Acquisition Automation Process Tools Help **NO M-11** i lä Viewport ProcessPlot ArravedSpectra lgo. Protocols QuickSubmit **Frame** igxp1  $\frac{1}{\sqrt{2}}$ **Experiment Selector Type wft**Solids Experiments | Tests | AutoSolids Experiments Common Liquids Calibration Servi /vnmr1/Desktop/DATA/ENF/QC/20220613-ENF-Pyrazole-G20211026A\_H1.fid e/vnmr1/Desktop/DATA/ENF/QC/20220530-ENF-E7525-2203M-H1.fid PROTON CARBON re<u>trie</u> processing: /home/vnmr1/Desktop/DATA/ENF/QC/20220520-TM200-2015J6111\_H1.fid ▾∥  $\overline{\mathsf{a}}$ Exp:100 Seq: PROTON Index: 1  $\overline{\mathbf{v}}$ (H)PRESAT (H)wet 1D  $J$ (HC)HSQCAD (HH)gCOSY 긆  $\overline{\mathbf{u}}$ (HC)gHMBCAD (H)NOESY1D 44  $\overline{\mathcal{H}}$  $\frac{1}{\sqrt{2}}$ Studies <sub>V</sub>  $1.1.1$ **Study Queue**  $\overline{P}$  X  $10$ **1 2**  $\overline{5}$  $\bar{\bm{\mathbb{B}}}$ Sample C Active sample ppm **Options**  $\bullet$  Spectrometer  $\odot$  Study cluster  $\overline{\mathbf{r}}$ V\_position delta ·auto\_20220106\_01  $\overline{\bigcirc}$  $33.0$  $\mathbf{p}$  $\overline{\mathbf{x}}$  $\overline{\mathbf{T}}$ **Transform** Auto process || Display spectrum || Auto plot preview || Clear screen || Cancel | Start Acquir **Process** Sample information **Basic Process options Plot options** Default Sample Parameters Basic FT data size  $64k$  $\overline{\phantom{a}}$  $\overline{\phantom{a}}$ Weighting Solvent dmso  $Off$ Display  $\nu$  LineBroaden 0.6  $Hz$ Integrals  $\overline{\phantom{a}}$ Sample owner vnmr1 Peak Values Peaks ppm More 1D  $\overline{\phantom{a}}$  $\overline{\bigcirc}$ Integration Cursors/Line Lists  $\overline{\blacktriangleleft}$ Comments: Plot 20220520-TM200-201516111 H1  $\overline{d}$ Text Output Auto plot **Process** Auto preview **New study Continue study Display spectrum** Save current process/display parameters Probe Temp Spin Lock **Sample** FID: 1 CT: 2 00:01:53 DDprocessing://home/vnmr1/Desktop/DATA/ENF/QC/20220520-TM200-2015J6111\_H1.fid  $\Delta$  $\overline{\mathbb{U}}$  $24.0<sup>°</sup>$  $0 Hz$  $31.3$ 5mm\_auto\_X\_DB OpenVnmrj <mark>상</mark> 연구지원본부 - Mozilla F...

ULSAN NATIONAL INSTITUTE OF **SCIENCE AND TECHNOLOGY** 

#### Process tab

**HISAN NATIONAL INSTITUTE OF SCIENCE AND TECHNOLOGY** 

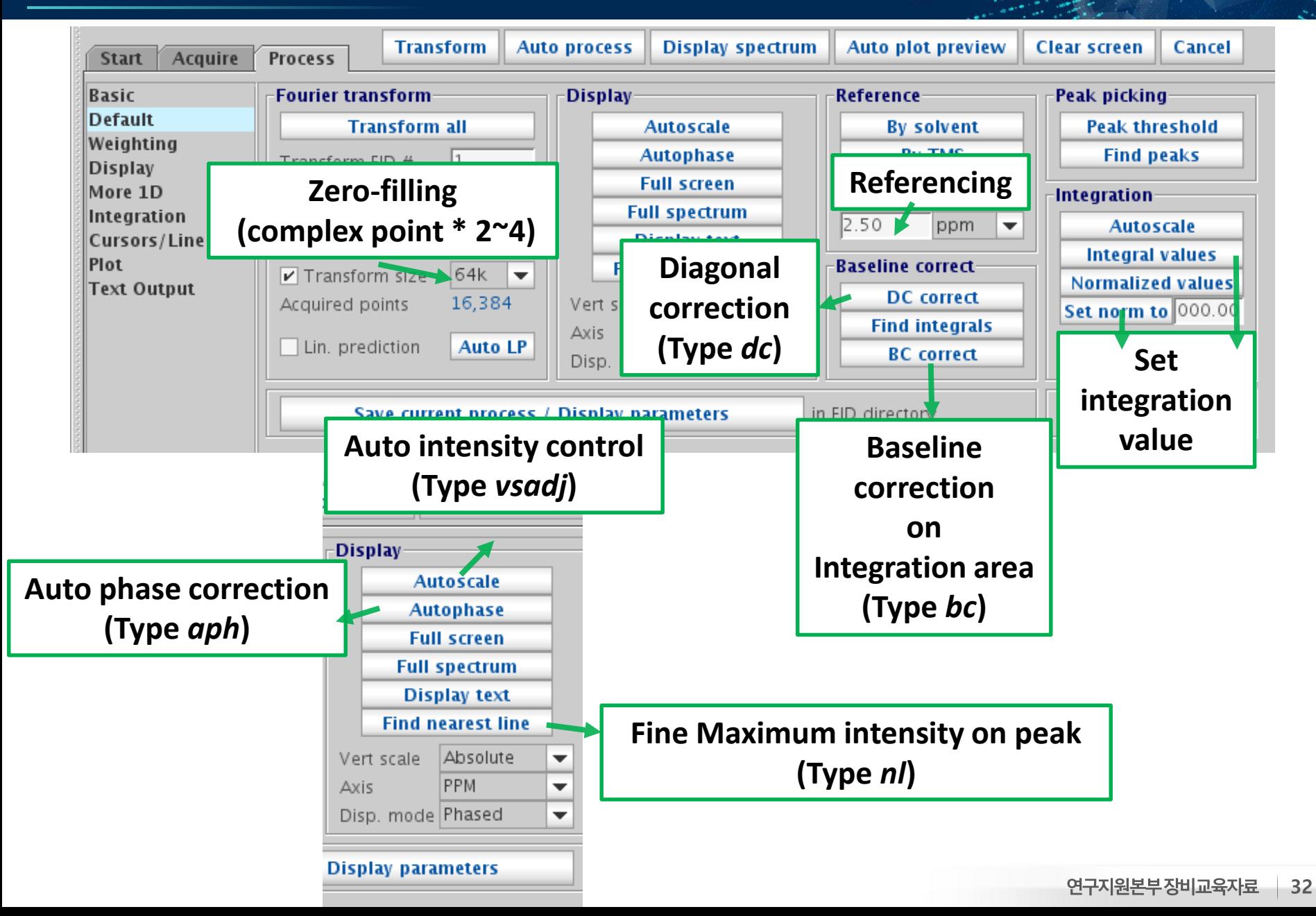

#### Process tab

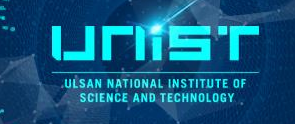

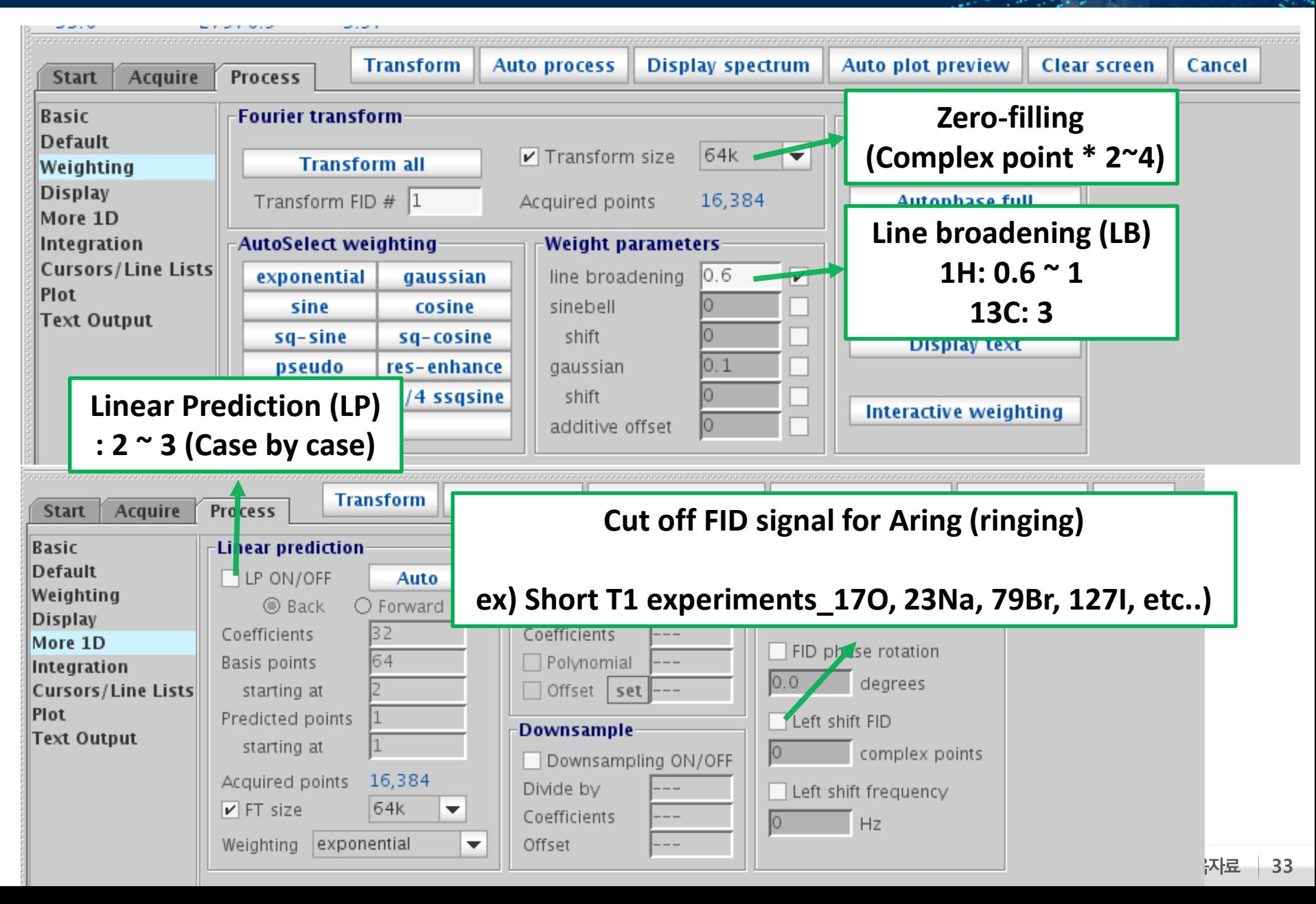

#### Process tab

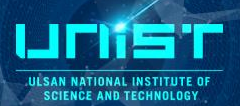

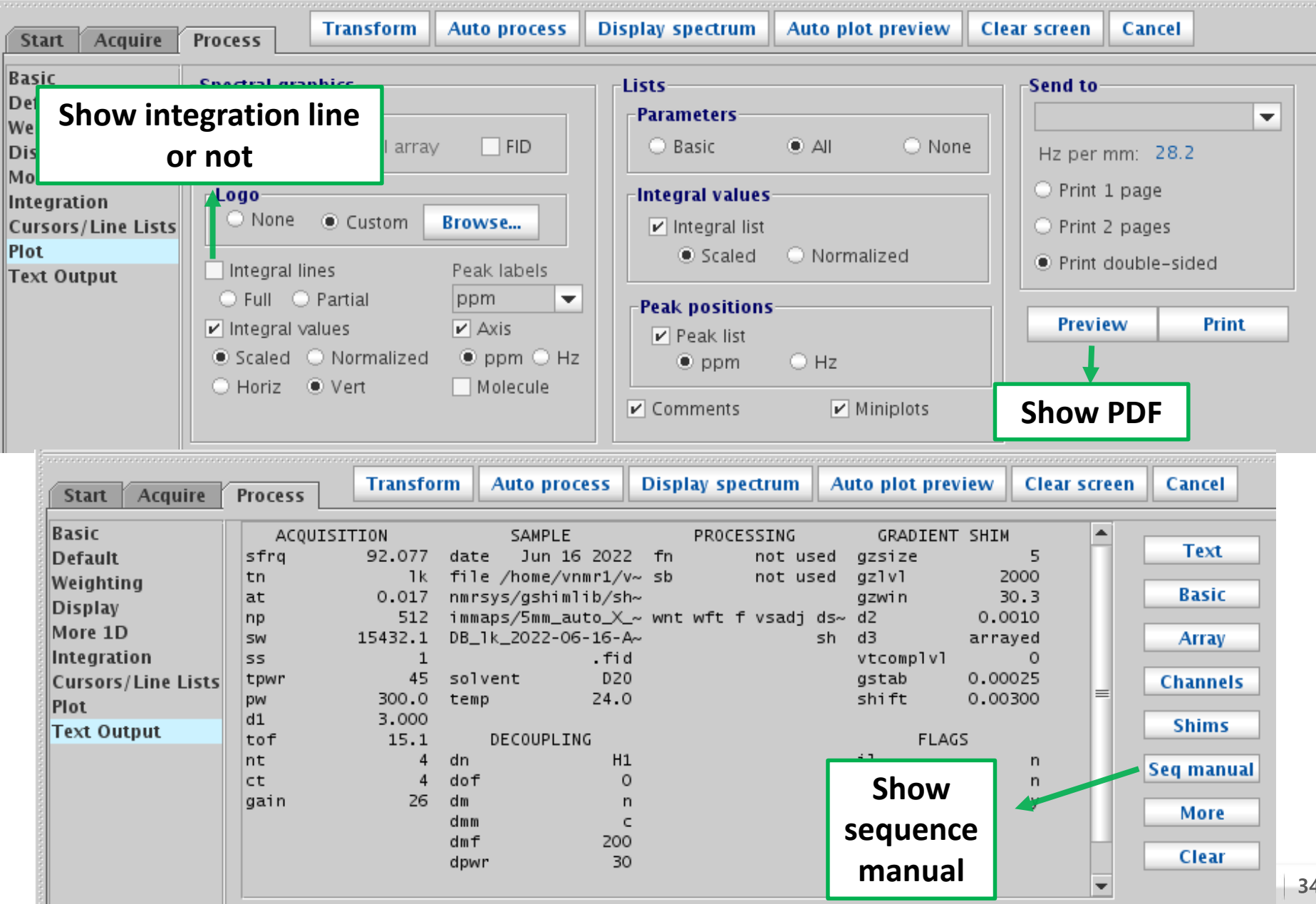

#### Side tab

UNST **ULSAN NATIONAL INSTITUTE OF**<br>SCIENCE AND TECHNOLOGY नाष  $\mathbf{w}$  -  $\mathbf{M}$  -۸ **Full** āť **Show**   $\mathbb{R}$ **SpectrumZoom**   $\overline{\mathbf{a}}$ **In Zoom**   $\overline{\mathsf{q}}$ **out**  $\overline{\mathsf{a}}$  $\blacktriangledown$ **Integration**  $\boldsymbol{\mu}$ mm

**Show** 

**FID**

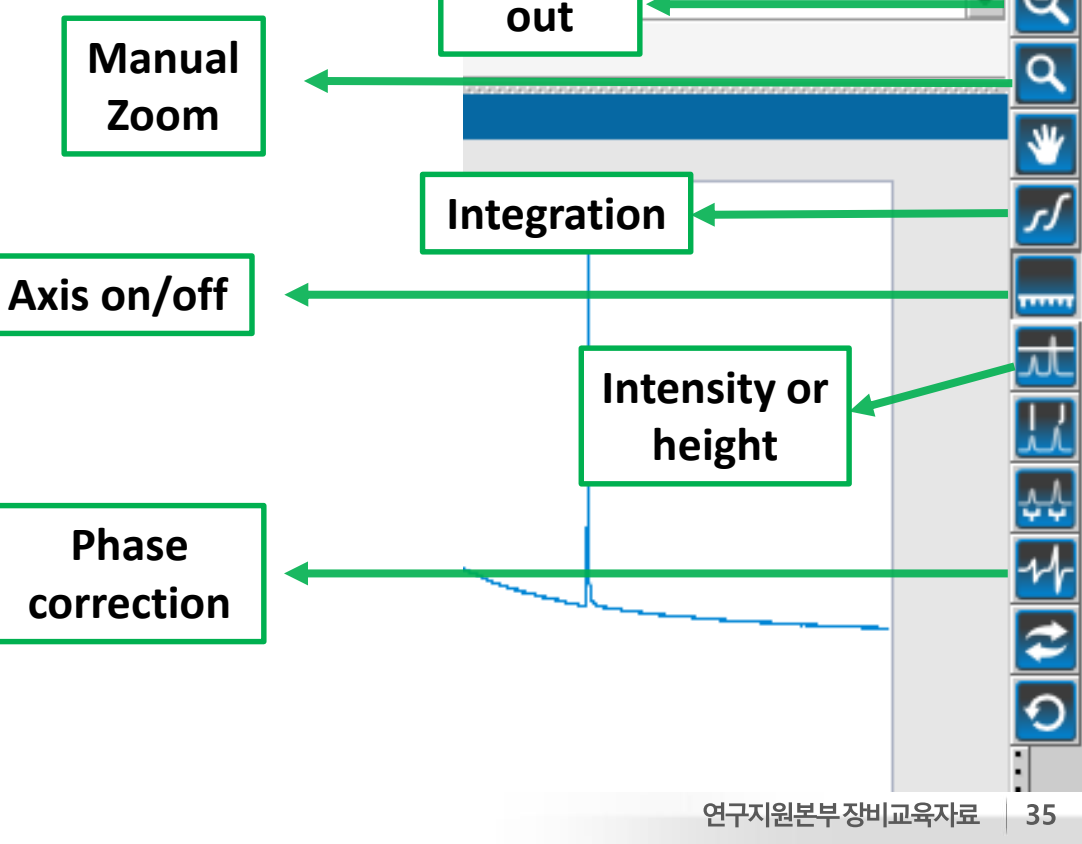

#### 7. Maintenance

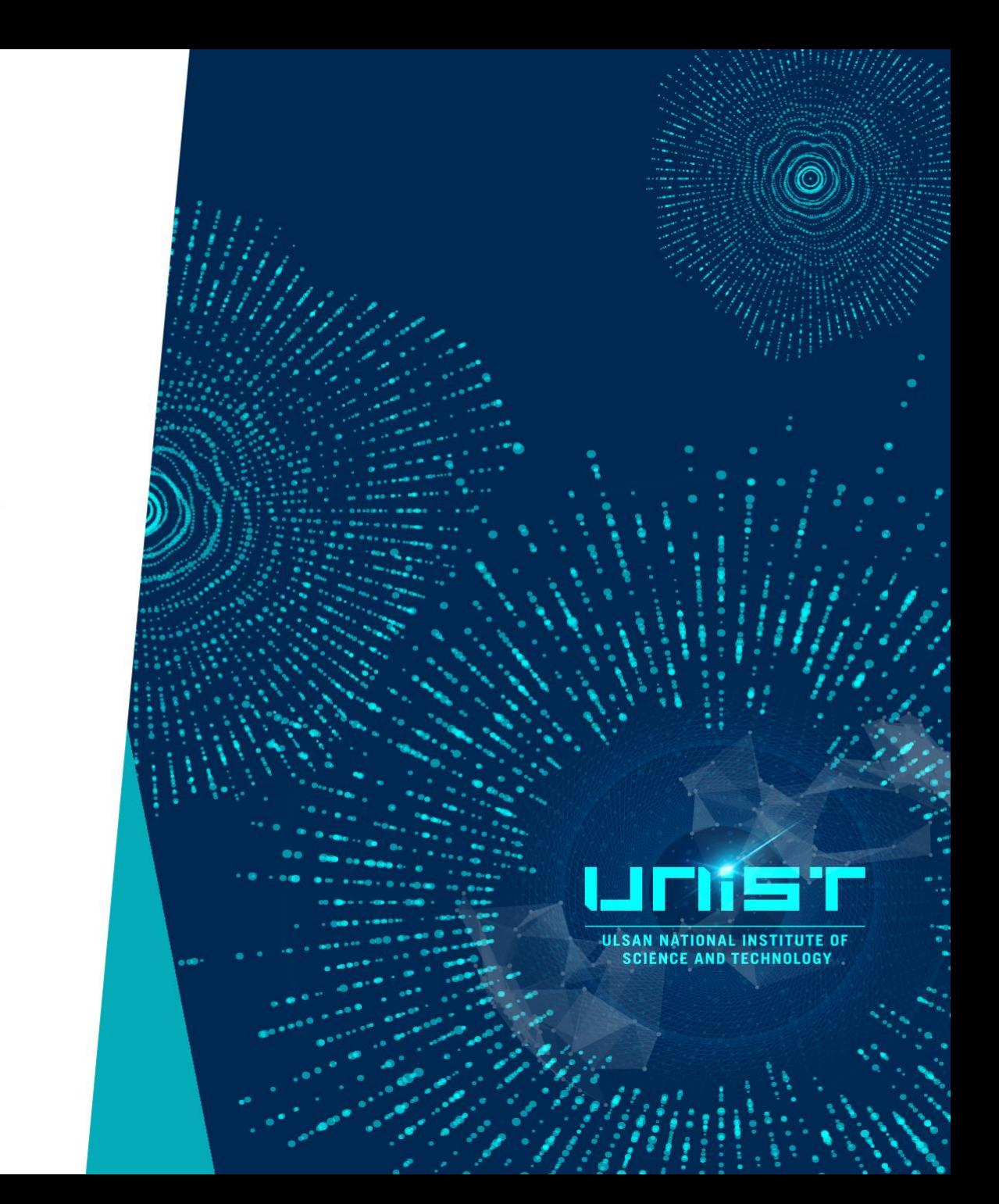

#### Shim

#### **Affecting factors for Shimming**

- 1. Temperature gradient (Convection effect)
- 2. Sample tube (Camber, Thickness, Scratch, Material quality, Impurity contents)
- 3. Sample height
- 4. Sample (Concentration, Paramagnetic species, Impurity, Ion/salt, Particle)
- 5. Solvent (Viscosity, Dielectric constant)

Axial shims(on axis): Z1, Z2, Z3, Z4, Z5, Z6, etc.. Radial shims(off axix): X, Y, XY, XZ, YZ, X2Y2, etc.. Ex)  $X = X + Z0$ ,  $XZ = X + Z1$  **Transverse plane** 

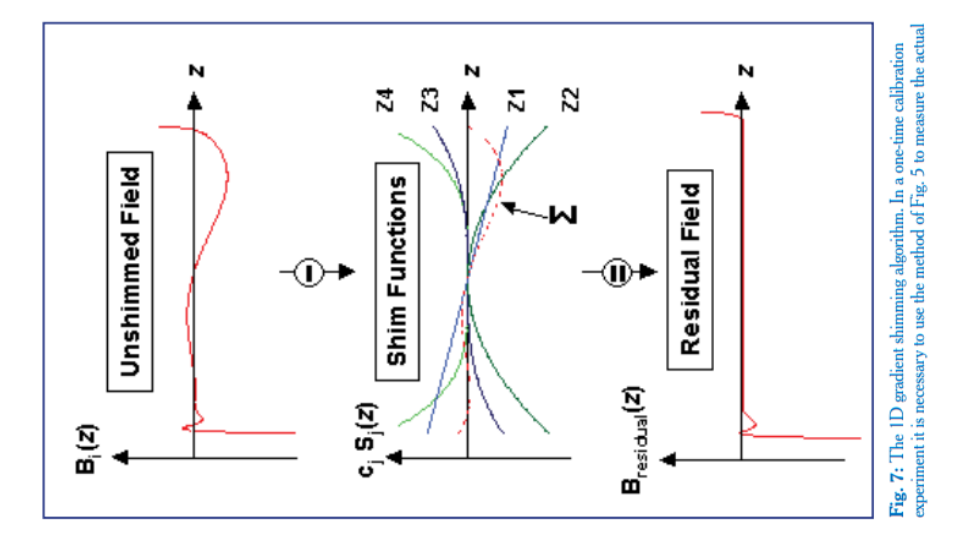

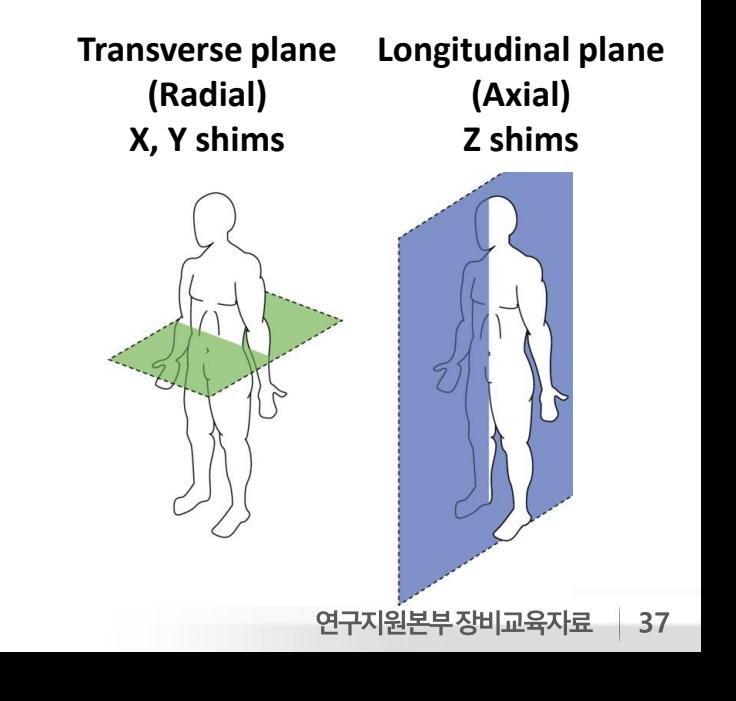

**I SAN NATIONAL** 

#### Class of shim coil

SHIM CONTROLS ON THE SPECTROMETERS

**Doped 1% H2O in D2O (0.1 mg/ml GdCl3 in sample)**

**ILL SAN NATIONAL INSTITUTE OF SCIENCE AND TECHNOLOGY** 

#### **Bruker 400 MHz linewidth 4 Hz Varian 600 MHz linewidth 6 Hz**

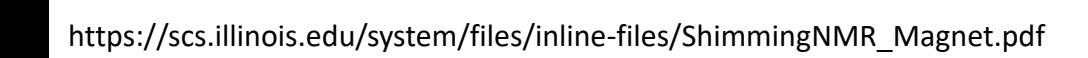

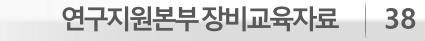

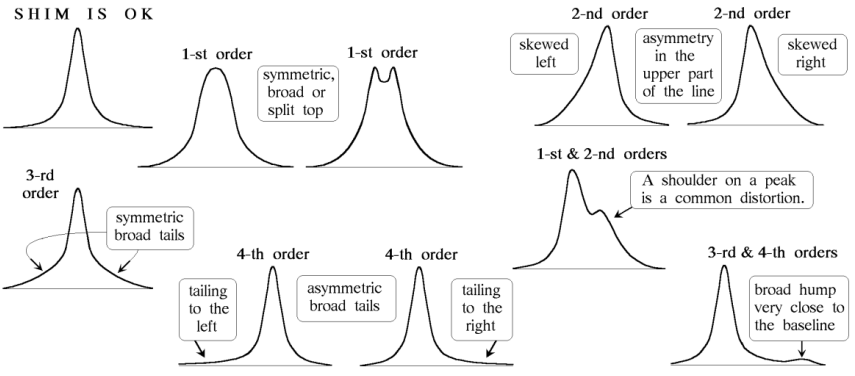

SKETCHES OF LINE DISTORTIONS CAUSED BY VARIOUS GRADIENTS

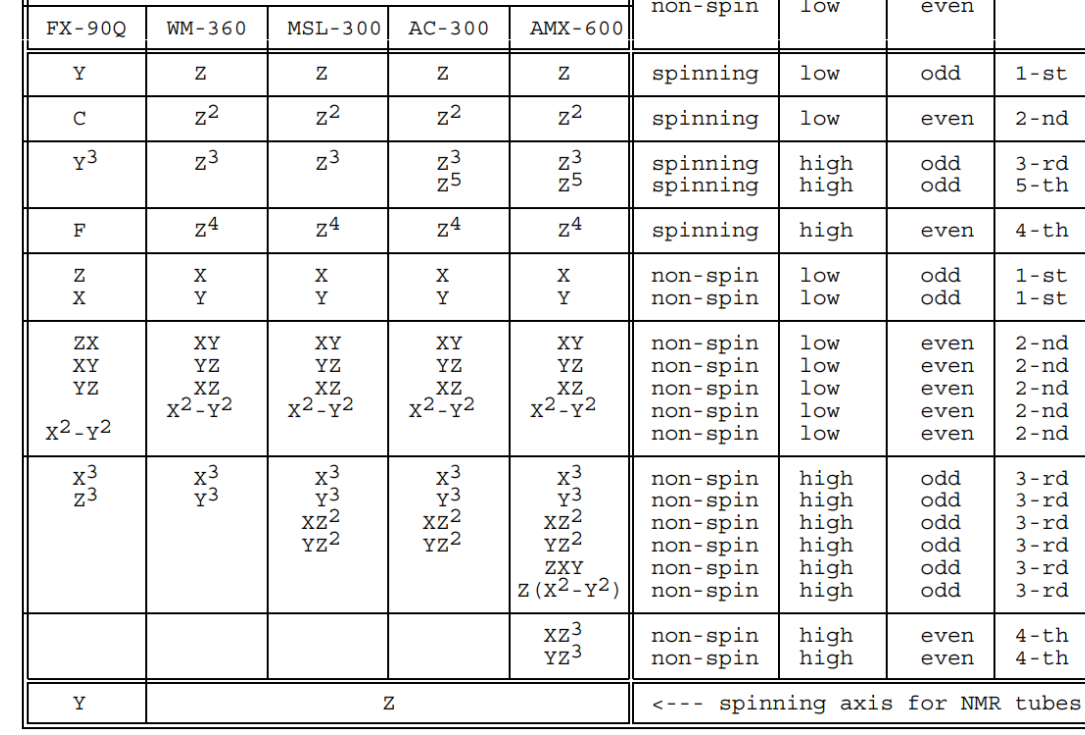

high/

spinning/

 $odd/$ 

order

#### Manual shim

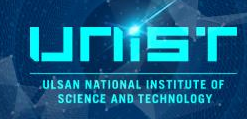

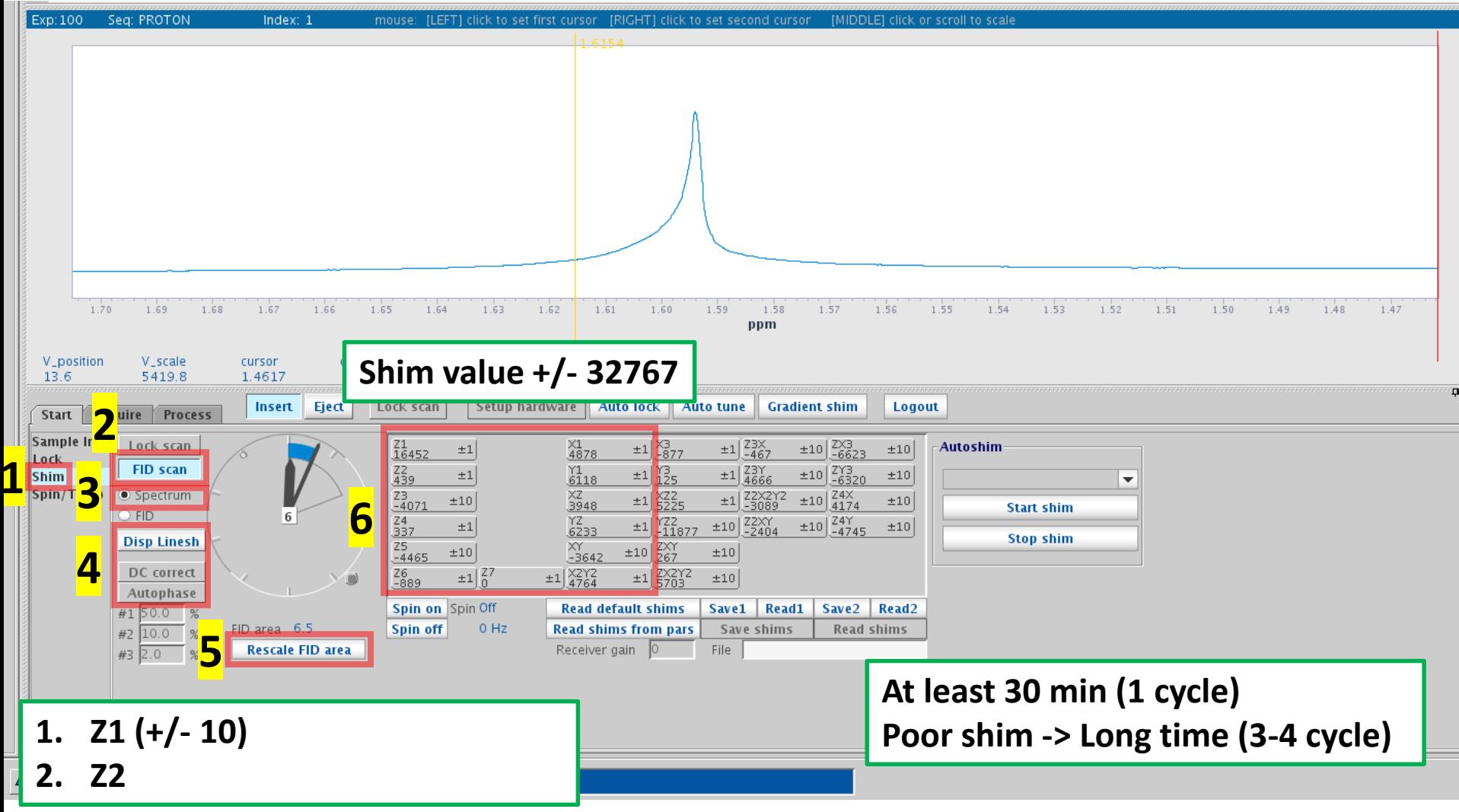

#### Manual shim

**<Line shape sample> 1H: CHCl3 in Acetone-D6 13C: Dioxane in Benzene-D6**

**<Routine shim> 1) Spin off 2) Adjust Lock level 80 3) Z1 -> Z2 -> Z1 4) Z3 -> Z1 -> Z2 -> Z3 -> Z1 -> Z2 5) Z4 -> Z1 -> Z2 -> Z4 -> Z1 -> Z2 6) Turn off spin -> Repeat step 3), 4), 5) 7) Turn on spin -> 3)**

Typical interactions for axial shims:

- Z1 and all other axial shims, to some extent
- $Z2$  and  $Z1$
- Z3 and Z1
- Z4 and Z2 (with large delta Z4s: Z4 and Z3)
- Z5 and both Z3 and Z1 (Z5 not available on 13-channel shim systems)
- **<Remove spinning sideband>**
- **1) Spin off**
- **2) Adjust Lock level 80**
- **3) X-Y-X-Y**
- **4) X-ZX-X**
- **5) Y-ZY-Y**
- **6) X**
- **7) XY-ZXY**
- **8) X-Y-X-Y**
- **9) Spin on**
- **10) Z4 (asymmetry peak)**
- **11) Z3-Z1-Z2**

#### Table 42. Lineshape Effects and Their Associated Shims

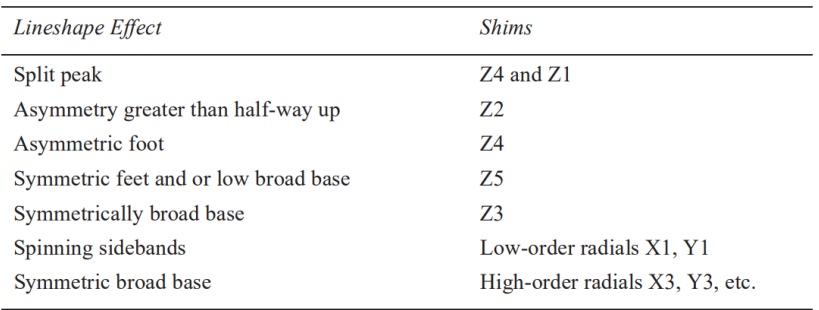

#### Shim editors

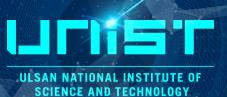

#### **Tools > Standard Calibration Experiments > Shim Editor**

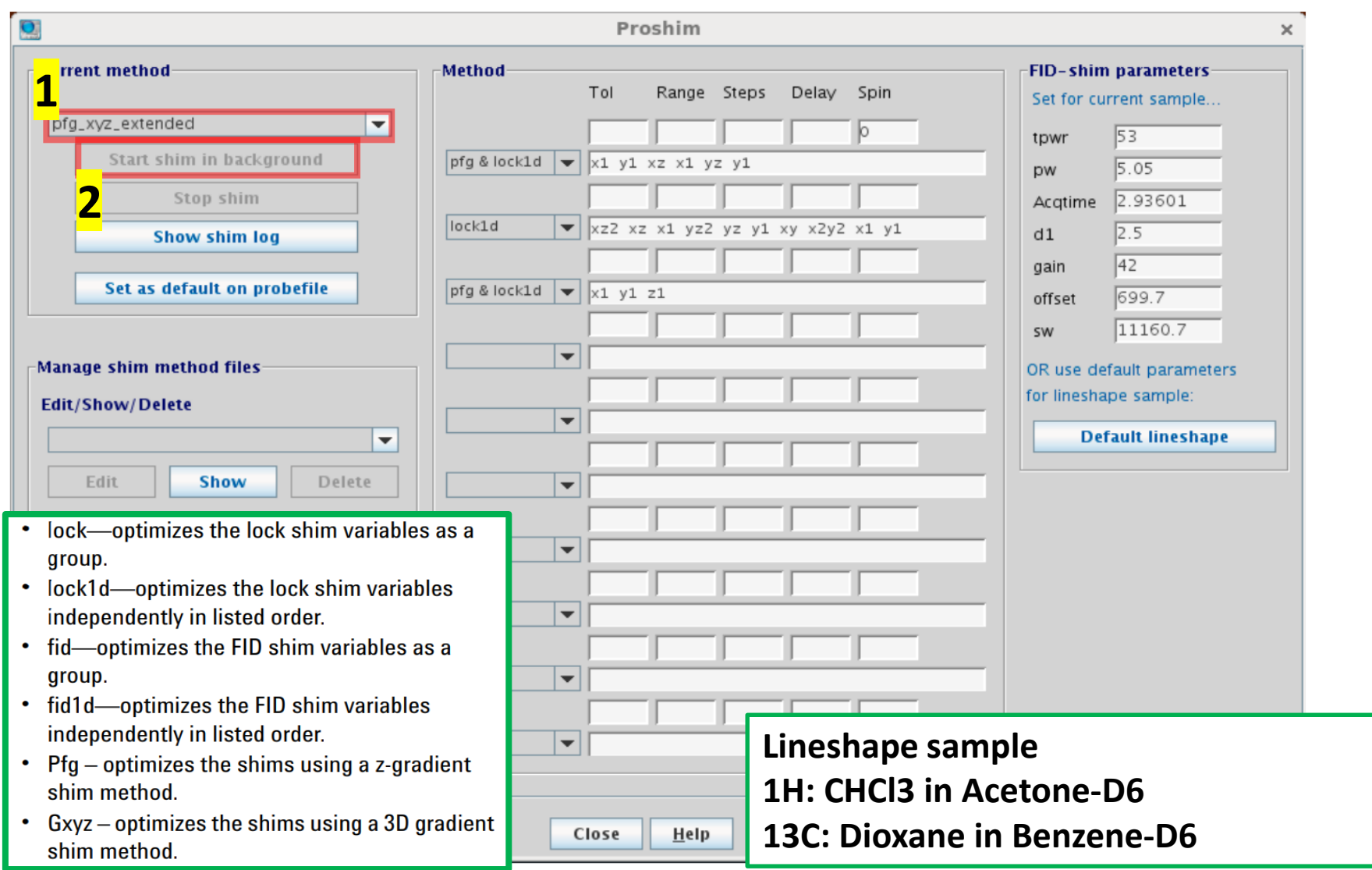

#### Create Gradient shim-map (Simple)

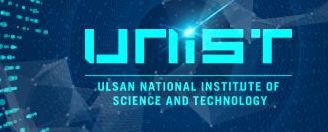

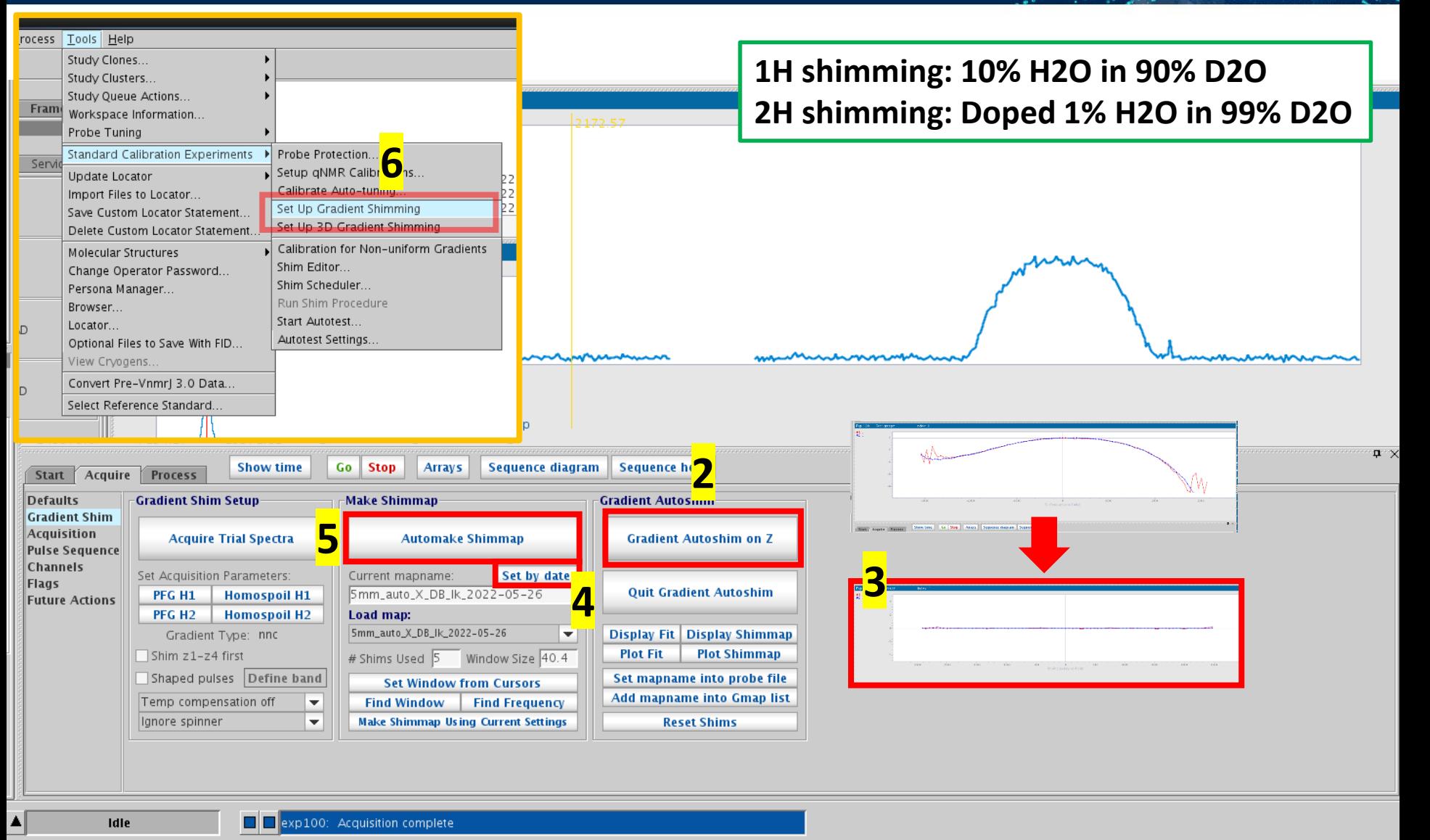

#### Create Gradient shim-map (Manually)

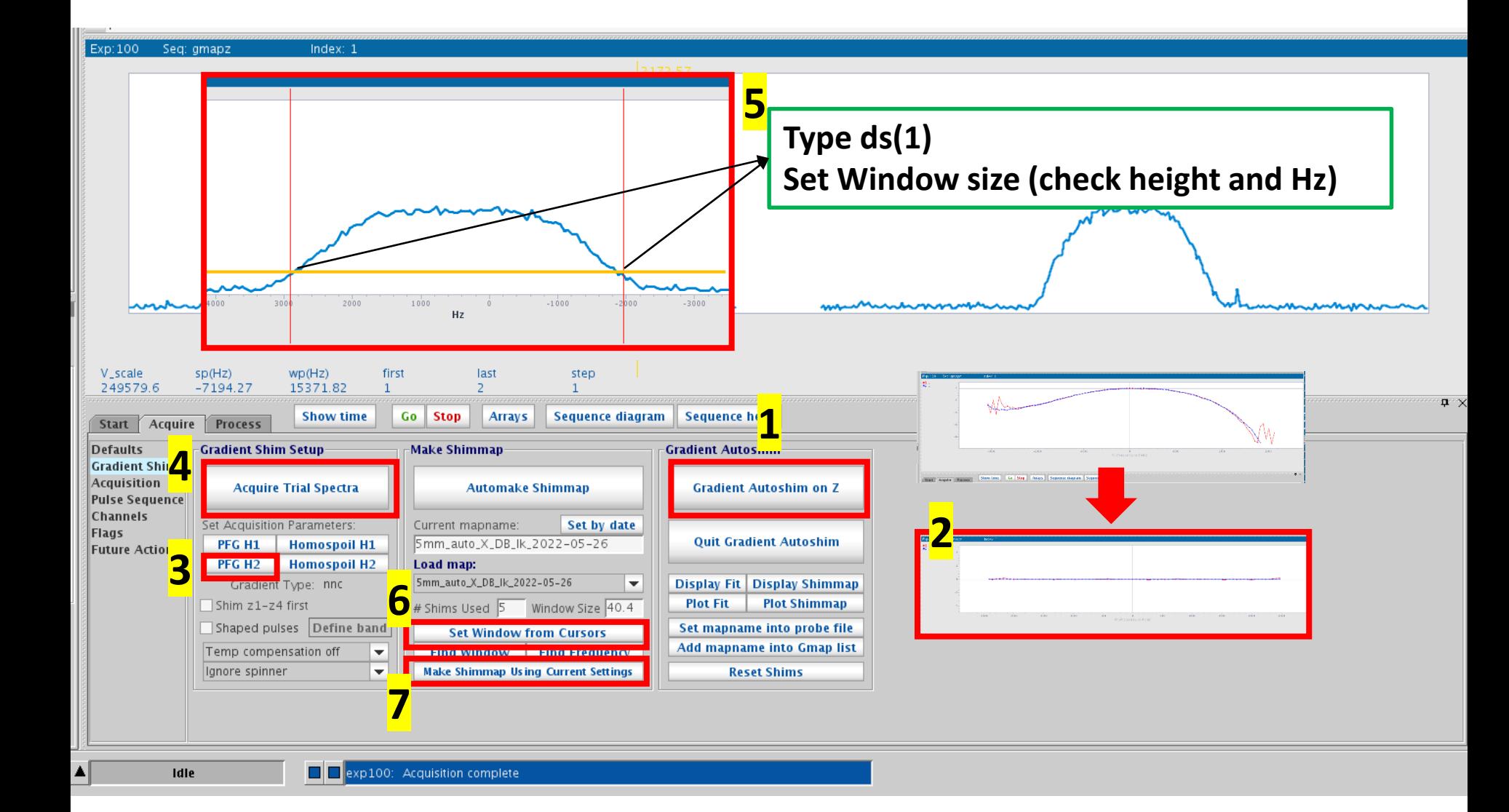

**ILL SAN NATIONAL INSTITUTE OF SCIENCE AND TECHNOLOGY** 

#### Create Gradient shim-map (Trouble shooting)

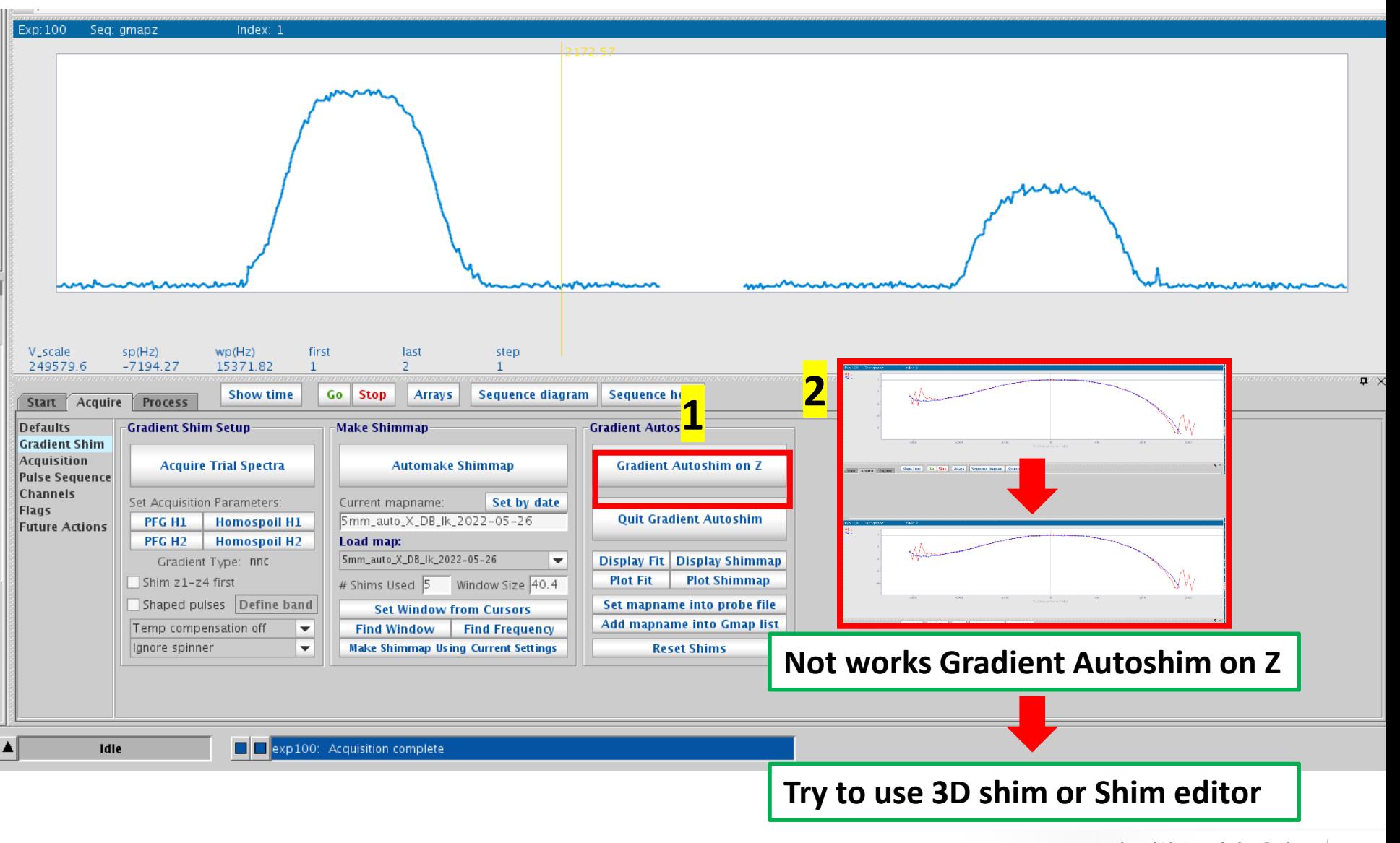

#### Finish shim-map

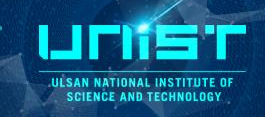

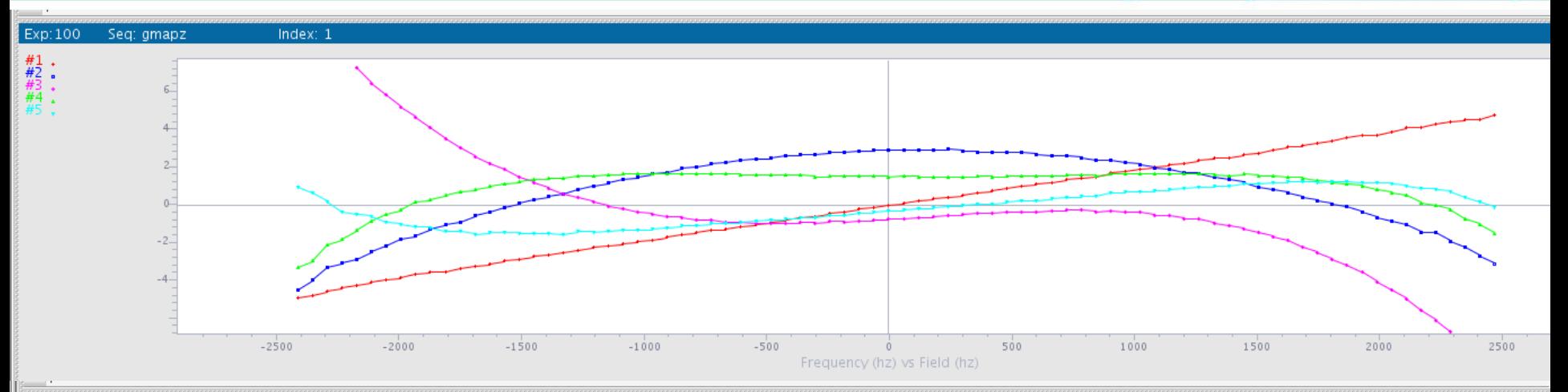

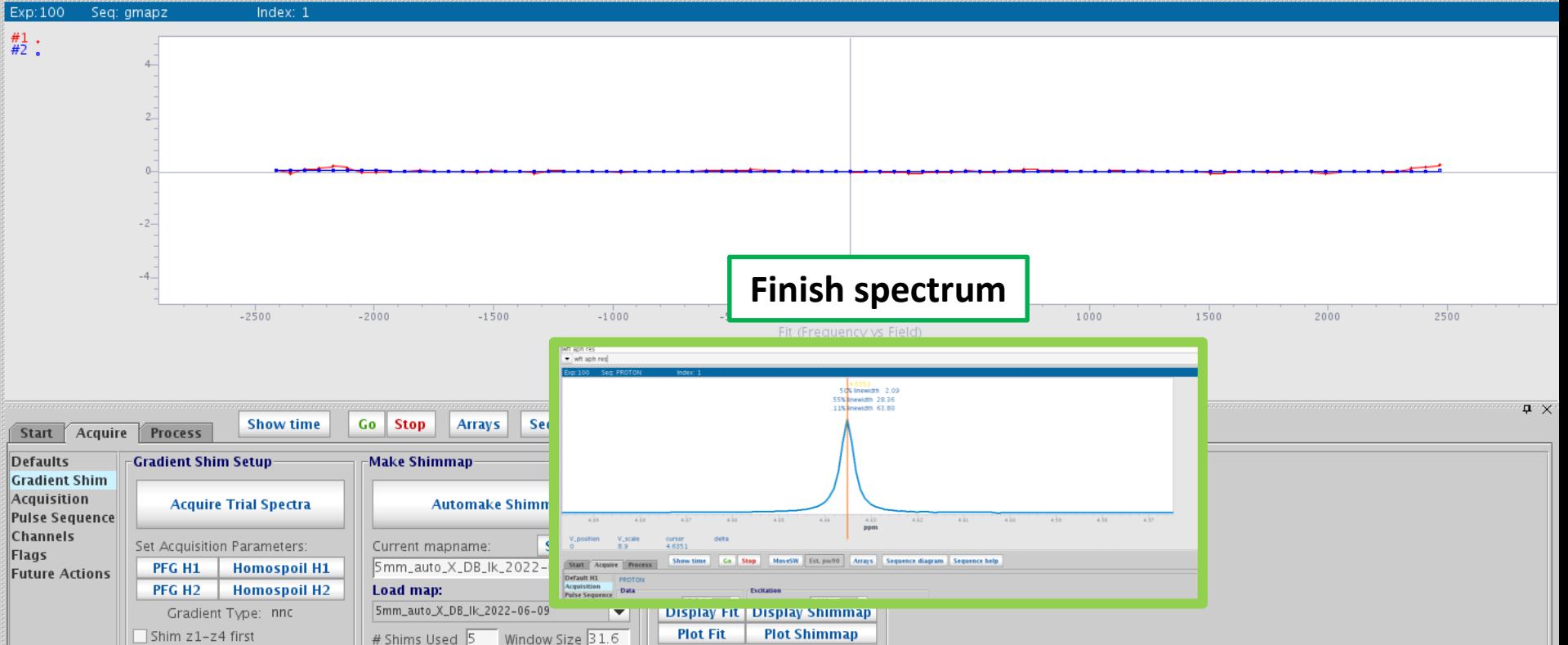

#### 3D shim

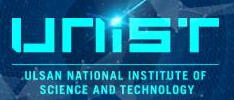

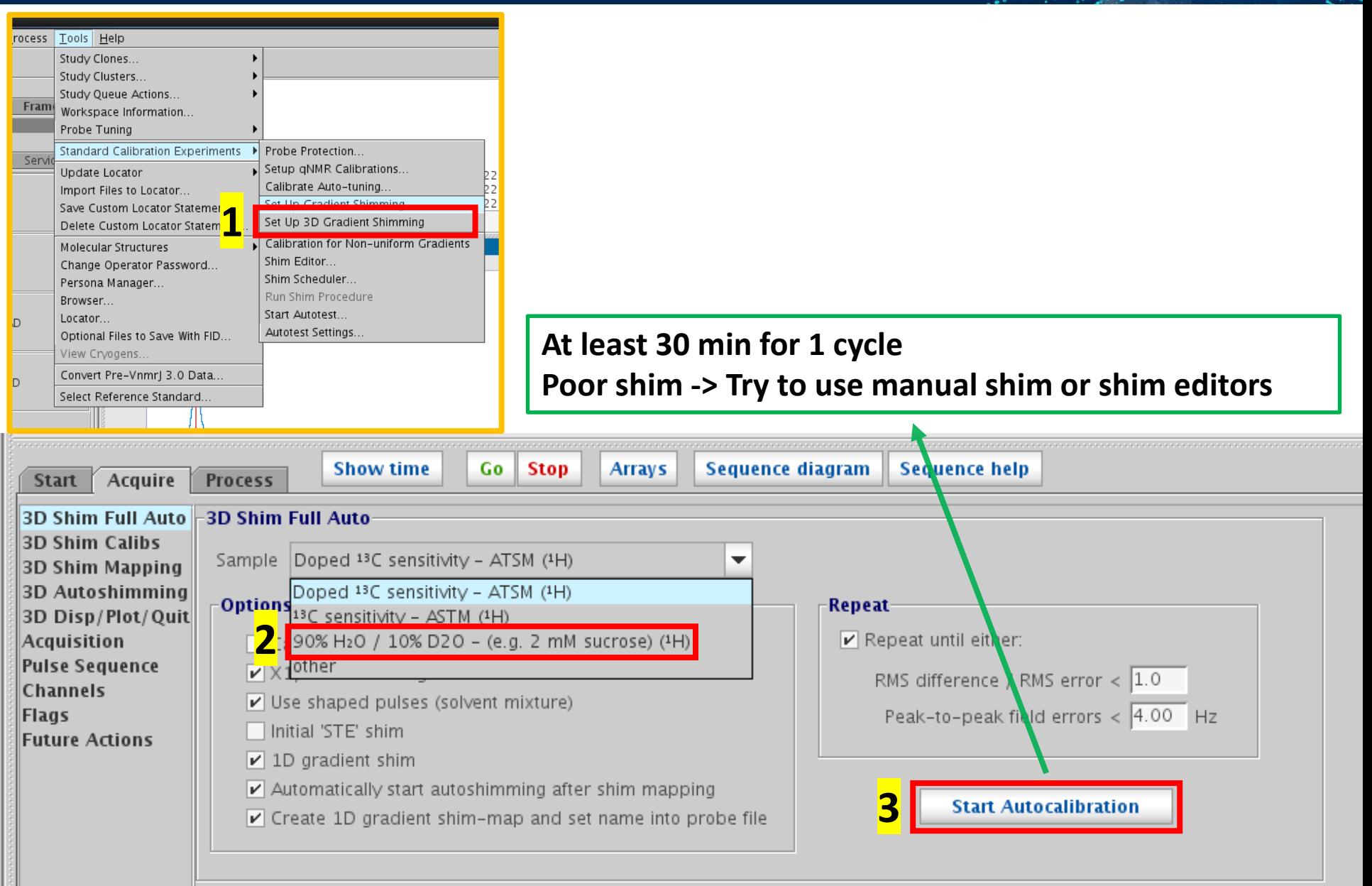